# **User Manual FMUX101 FMUX1001**

**Fiber Optical Multiplexer Standalone / Rack Type Modular 16 Channel E1/T1, Data, POTS plus 100M/1G Ethernet SNMP Manageable**

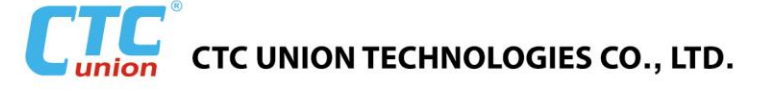

#### **LEGAL**

The information in this publication has been carefully checked and is believed to be entirely accurate at the time of publication. CTC Union Technologies assumes no responsibility, however, for possible errors or omissions, or for any consequences resulting from the use of the information contained herein. CTC Union Technologies reserves the right to make changes in its products or product specifications with the intent to improve function or design at any time and without notice and is not required to update this documentation to reflect such changes.

CTC Union Technologies makes no warranty, representation, or guarantee regarding the suitability of its products for any particular purpose, nor does CTC Union assume any liability arising out of the application or use of any product and specifically disclaims any and all liability, including without limitation any consequential or incidental damages.

CTC Union products are not designed, intended, or authorized for use in systems or applications intended to support or sustain life, or for any other application in which the failure of the product could create a situation where personal injury or death may occur. Should the Buyer purchase or use a CTC Union product for any such unintended or unauthorized application, the Buyer shall indemnify and hold CTC Union Technologies and its officers, employees, subsidiaries, affiliates, and distributors harmless against all claims, costs, damages, expenses, and reasonable attorney fees arising out of, either directly or indirectly, any claim of personal injury or death that may be associated with such unintended or unauthorized use, even if such claim alleges that CTC Union Technologies was negligent regarding the design or manufacture of said product.

#### **TRADEMARKS**

Microsoft is a registered trademark of Microsoft Corp. HyperTerminal™ is a registered trademark of Hilgraeve Inc.

#### **WARNING:**

This equipment has been tested and found to comply with the limits for a Class A digital device, pursuant to Part 15 of the FCC Rules. These limits are designed to provide reasonable protection against harmful interference when the equipment is operated in a commercial environment. This equipment generates, uses, and can radiate radio frequency energy and if not installed and used in accordance with the instruction manual may cause harmful interference in which case the user will be required to correct the interference at his own expense. NOTICE: (1) The changes or modifications not expressively approved by the party responsible for compliance could void the user's authority to operate the equipment. (2) Shielded interface cables and AC power cord, if any, must be used in order to comply with the emission limits.

#### **CISPR PUB.22 Class A COMPLIANCE:**

This device complies with EMC directive of the European Community and meets or exceeds the following technical standard. EN 55022 - Limits and Methods of Measurement of Radio Interference Characteristics of Information Technology Equipment. This device complies with CISPR Class A.

#### **WARNING:**

This is a Class A product. In a domestic environment this product may cause radio interference in which case the user may be required to take adequate measures.

#### **CE NOTICE**

Marking by the symbol CE indicates compliance of this equipment to the EMC directive of the European Community. Such marking is indicative that this equipment meets or exceeds the following technical standards: EN 55022:2006+A1:2007, Class A, EN55024:2010, and EN60950-1:2006

#### *CTC Union Technologies Co., Ltd.*

Far Eastern Vienna Technology Center (Neihu Technology Park) 8F, No. 60, Zhouzi St. Neihu, Taipei, 114 Taiwan Phone: +886-2-2659-1021 FAX: +886-2-2799-1355

#### **FMUX1001 / FMUX101**

16 Channel Modular Fiber Multiplexer with E1/ T1, Data, POTS and 1G Ethernet Trunk. Installation and Operation Manual Version 1.0 Nov 25, 2015 (First Release) Version 1.1 Nov 1, 2016 (Update)

This document supports the following models: **FMUX1001** 16-Ch. Modular E1/T1, DATA, POTS with 4-port Gigabit Ethernet Switch and 850M Ethernet trunk **FMUX101** 16-Ch. Modular E1/T1, DATA, POTS with 4-port Fast Ethernet Switch and 100M Ethernet trunk

This document is the first official release manual. Please check CTC Union's website for any updated manual or contact us by E-mail at techsupport@ctcu.com. Please address any comments for improving this manual or to point out omissions or errors to marketing@ctcu.com. Thank you.

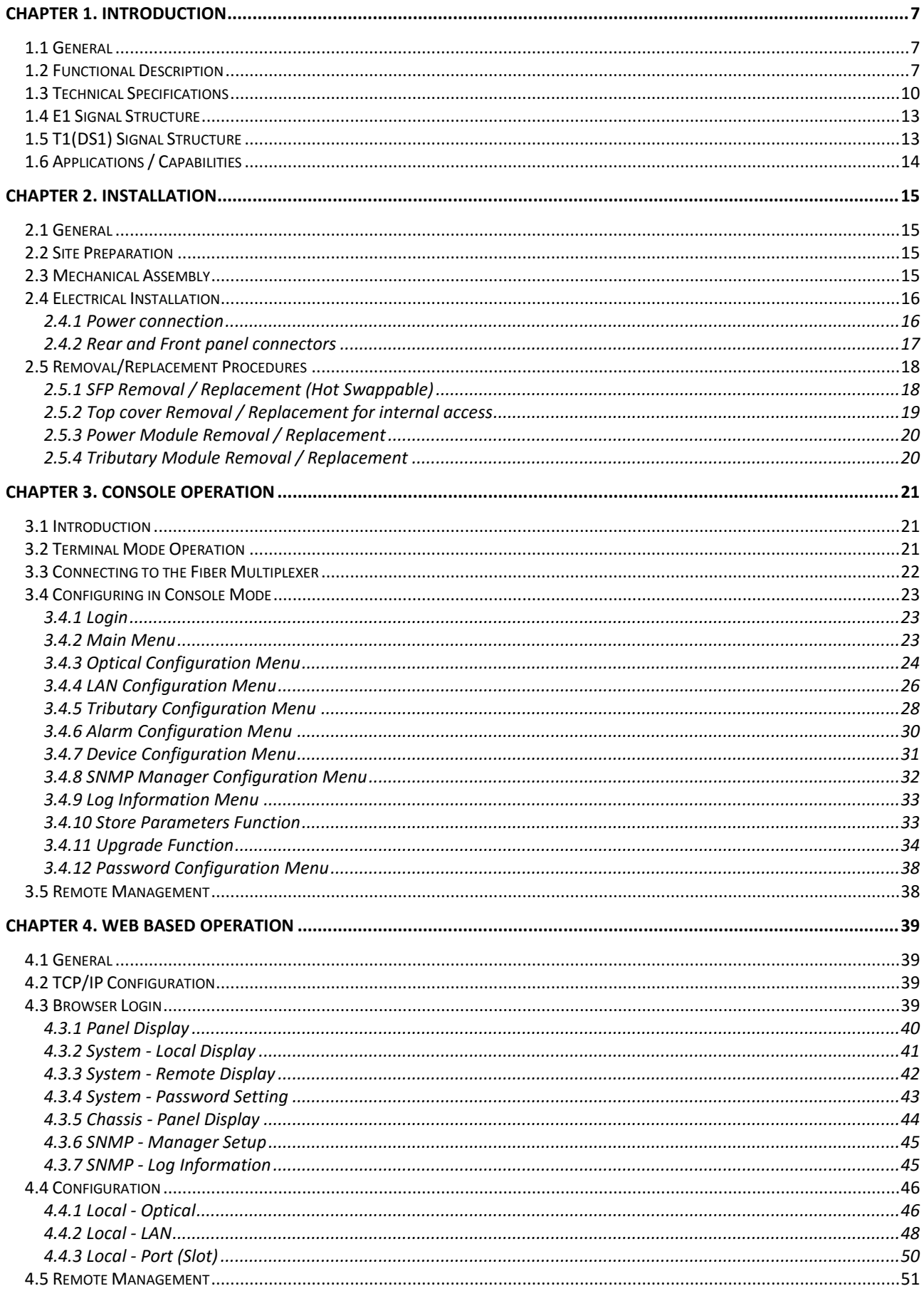

# <span id="page-6-0"></span>**Chapter 1. Introduction**

# <span id="page-6-1"></span>**1.1 General**

Thank you for choosing *FMUX1001* (or *FMUX101*) modular Fiber Multiplexer. If you would like to skip right to the installation and configuration of the Multiplexer, proceed to Chapters 3 and 4.

The *Fiber Multiplexer* is a 1U (1.75") high standalone or 19" rack mountable E1/T1/DATA/POTS/LAN multiplexer over fiber link, built upon a flexible modular design. The *Fiber Multiplexer* provides an economic optical connection solution in high-density E1 and/or T1 installations such as between branch offices or for 2G/3G mobile backhaul, where multiple high speed synchronous data communications are required with high-speed Ethernet backhaul. By utilizing a modular design, multiple interfaces such as **E1/T1**, **DATA (V.35, RS520/449/232, X.21)**, **Async RS232** and **POTS (FXO/FXS)** can be provided in a point-to-point over fiber architecture. The standard unit is a chassis with local control and two slots for power modules (AC or DC) to provide single or dual redundant power. Four module slots are available for 4-channel tributary cards. The fiber aggregate uses SFP cages that support any industry standard 155Mbps SFP module (*FMUX101* model) or 1.25Gbps SFP module (*FMUX1001* model). The range of transmission for optical connection is from 2km (for multi-mode) up to 120km (single mode). Standard management features include local **LCD with menu pushbuttons**, local **serial console (menu based)** and local/remote IP management via **Telnet**, **HTTP(web)** and **SNMP**.

# <span id="page-6-2"></span>**1.2 Functional Description**

The *Fiber Multiplexer* basic chassis has two slots for hot swappable power modules. Depending on the options ordered, power may be derived from single AC 100~240VAC, single DC +18~60VDC, dual AC 100~240VAC, dual DC +18~60VDC, or AC plus DC power sources. The *Fiber Multiplexer* provides all tributary connections on the rear via hot swappable slide in module cards. The front panel provides the aggregate SFP cages, LCD/Menu Keys, LED indicators, and connectors for alarm relays, order wire, clear channel RS-232, and console.

The **4-CHANNEL E1B Tributary Card** has 4 pairs of BNC (75 Ohm unbalanced) connectors for E1 Line interface connections supporting four separate E1 channels at a transmission rate of 2.048Mb/s (transparent unframed E1) each. This card may be placed in any slot of the *Fiber Multiplexer*. A maximum of 4 cards will provide 16-Channels of E1.

The **4-CHANNEL E1/T1R Tributary Card** provide 4 RJ-45 (120/100 Ohm balanced, software selectable) connectors for E1/T1(DS1) Line interface connections supporting four separate E1/T1(DS1) channels at a transmission rate of 2.048/1.544Mb/s (transparent unframed E1/T1) each. E1 and T1 configuration cannot be mixed; all ports must be either E1 or T1.

The **4-CHANNEL DATA Tributary Card** provides 1 HD68 pin connector. When used in combination of a special adapter cable, 4-channels of V.35 (MB34F), RS-530/232 (DB25F), RS-449 (DB37F) or X.21 (DB15F) are provided. Each channel is capable of nx64kbps synchronous data transmissions up to 2.048Mb/s.

The **4-CHANNEL RS232/Async Tributary Card** provides 1 HD68 pin connector. When used in combination of a special adapter cable, 4-channels of RS232 (DB25F) are provided. Each channel is capable of transparent asynchronous data transmissions up to 115.2kb/s.

The **4-CHANNEL POTS Tributary Card** provides 4 RJ-11 connectors. Two 4-channel card models provide either **4xFXO** (connects to Central Office or PSTN) or **4xFXS** (connect to telephone) channels.

The built-in **Ethernet Switch** provides four RJ-45 connectors for 10/100/1000M Ethernet (up to 850M trunk speed for *FMUX1001* model) or 10/100M Ethernet (wire-speed 100M trunk for *FMUX101* model). The switch function provides auto/forced per port settings, Port based VLAN, 1Q tag based VLAN, ingress/egress bandwidth control and Ethernet flow control enable/disable.

LEDs on the front panel will show power, alarm and channel statuses for all ports.

The *Fiber Multiplexer* **E1** and **T1 Interface Ports** fully meet all E1 and T1 specifications including ITU-T G.703, G.704, G.706, G.732, G.733, G.823 and G.824. The Ethernet switch meets all Ethernet specifications for IEEE802.3, IEEE802.3u and IEEE802.3ab.

Each **E1/T1-CHANNEL Port** features diagnostic capabilities for performing local loop back or remote loop back. The loop back function is controlled by LCD/Menu keys, the terminal mode (RS-232 console) or via Telnet, Web or SNMP set commands.

The unit operates from an internal free running oscillator. The *Fiber Multiplexer* is completely transparent to clocking and data transmission. This makes configuration of the MUX extremely easy.

Configuration of the *Fiber Multiplexer* is accomplished via local control on the LCD/Menu Keys, asynchronous RS-232 port with a standard VT-100 terminal, via HTTP (Web) and Telnet, or via any standard SNMP network management software over IP.

The *Fiber Multiplexer* also includes the ability to do in-band remote configuration. Once the fiber optic link has been established, the remote unit may be configured or status checked from the local unit using any of the available management options.

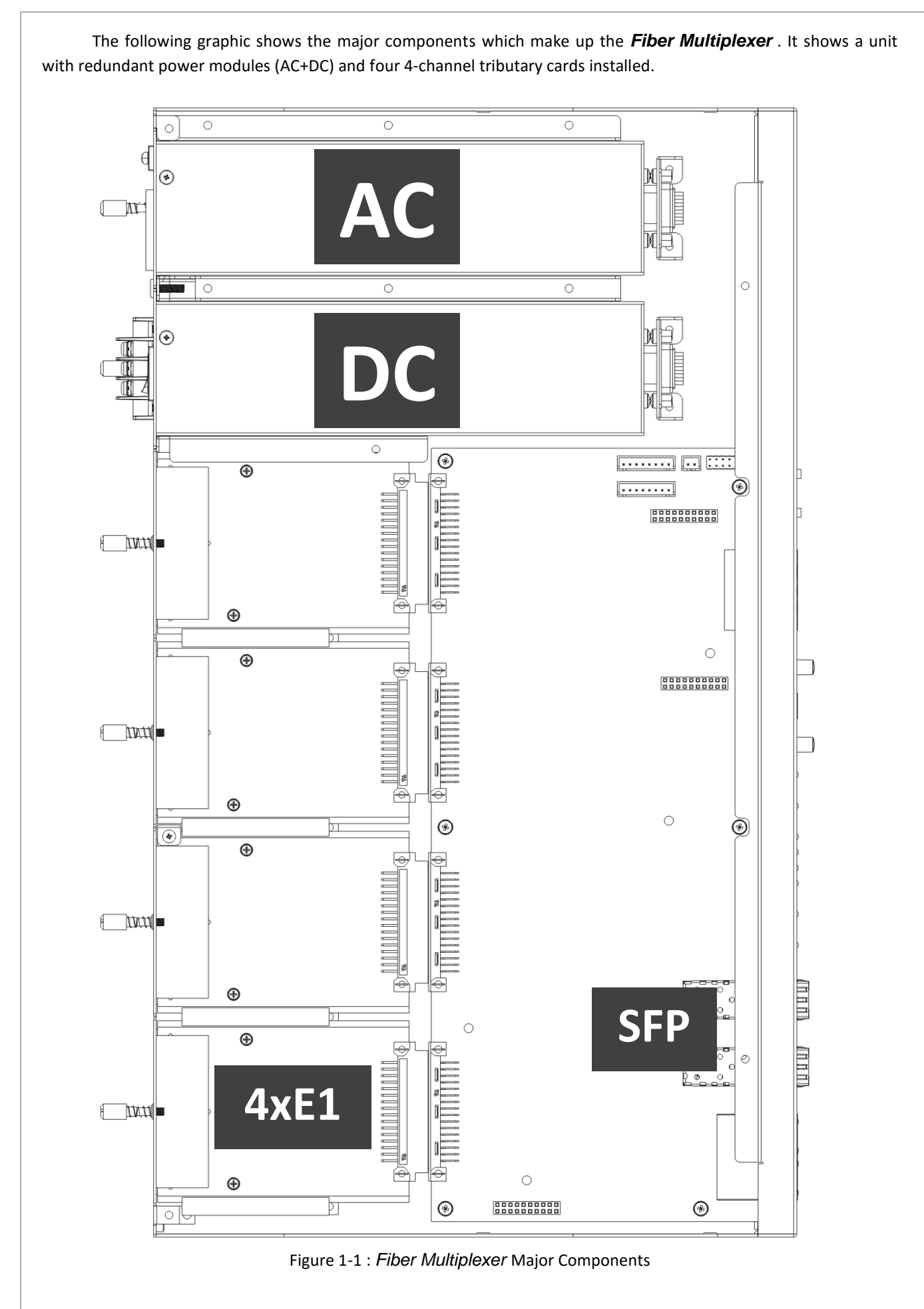

9

# <span id="page-9-0"></span>**1.3 Technical Specifications**

# *E1 Link*

Line Code AMI

"Zero" Amplitude  $+/-0.3V$ Transmit Frequency Tracking Internal Timing Jitter Performance According to ITU-T G.823 Interface Connectors **RJ-45** 

# *T1 Link*

Line Code AMI

Line Impedance **Balanced 100 ohms (RJ-45)** Receiver sensitivity **+3** to -12dB (short haul) "Zero" Amplitude  $+/-0.3V$ Transmit Frequency Tracking Internal Timing Jitter Performance According to ITU-T G.824 Interface Connectors **RJ-45** Test Loops LLB (Local Loop Back)

#### *Ethernet Switch*

Interface Connector RJ-45

Framing Unframed (transparent)<br>Bit Rate 2.048 Mb/s  $2.048$  Mb/s HDB3 Line Impedance **Unbalanced 75 ohms (BNC)** Balanced 120 ohms (RJ-45) Receiver sensitivity +3 to -12dB (short haul) "Pulse" Amplitude Nominal 2.37V+/-10% for 75 ohms Nominal 3.00V+/-10% for 120 ohms +/-50 ppm Complies With ITU-T G.703, G.704, G.706 and G.732 BNC Test Loops LLB (Local Loop Back) RLB (Remote Loop Back) RRLB (Request Remote Loop Back)

Framing Unframed (transparent) Bit Rate 1.544 Mb/s B8ZS "Pulse" Amplitude Nominal 3.00V+/-10% for 100 ohms +/-50 ppm

Complies With ITU-T G.703, G.704, G.706 and G.733 RLB (Remote Loop Back) RRLB (Request Remote Loop Back)

Interface Type 10Base-T, 100Base-TX, 1000Base-T (auto-negotiation) 10Base-T, 100Base-TX (FMUX101) WAN Data Rate 850M (FMUX1001) / 100M (FMUX101) Complies with **IEEE802.3 10Base-T** IEEE802.3u 100Base-TX IEEE802.3ab 1000Base-T (FMUX1001) IEEE802.3x Ethernet flow control IEEE802.1Q Tagged VLAN Configuration modes **Auto, forced, Port Based or 1Q VLAN, Ethernet flow** control, ingress/egress bandwidth control MTU 10240 bytes

#### *Data Link (V.35/RS-530/X.21/RS-449)*

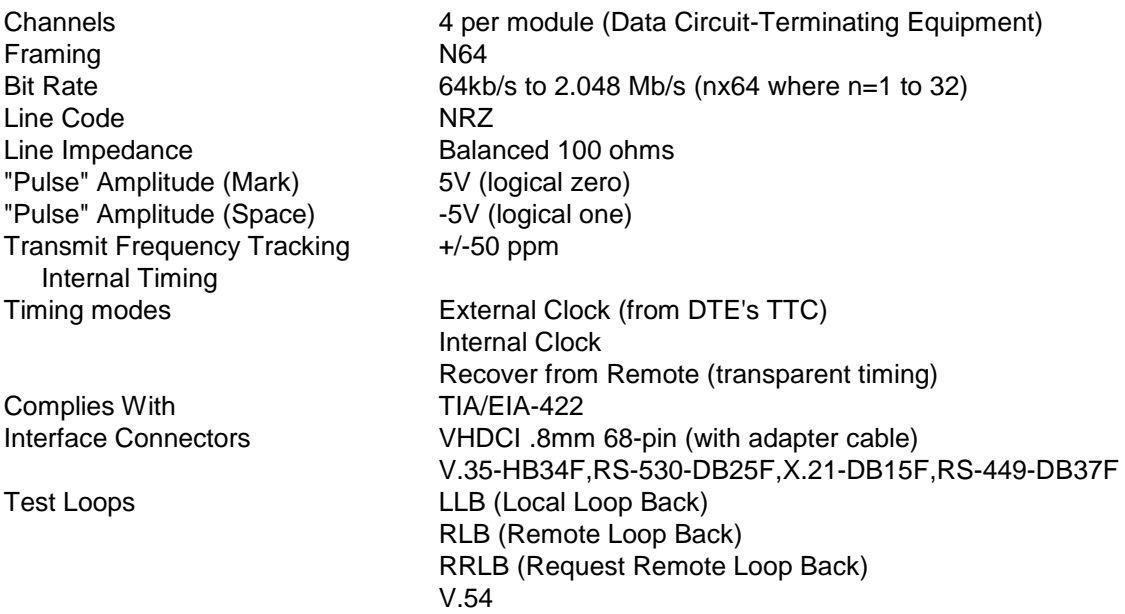

# *POTS Link (Plain Old Telephone Service)*

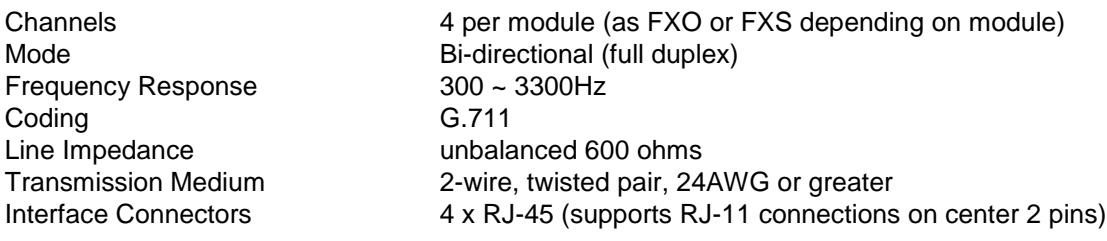

#### *Local Setup and Configuration*

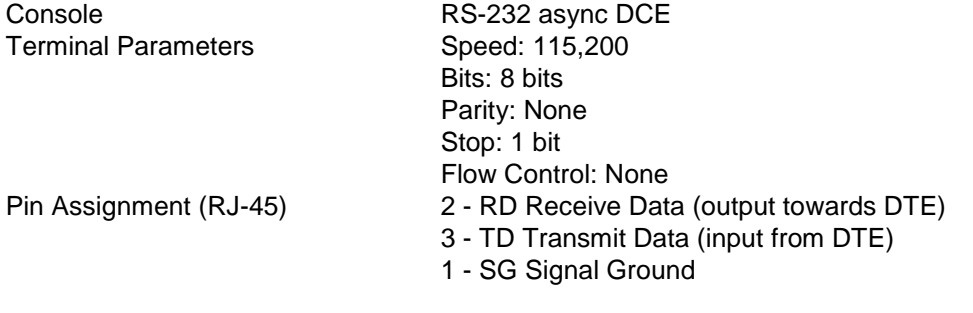

# *Alarm Output Relays*

Alarm Output **Contact Contact Contact Contact Contact for alarms**, both audio and visual. Contact ratings: 1A at 30 VDC resistive or 0.5A at 125 VAC resistive

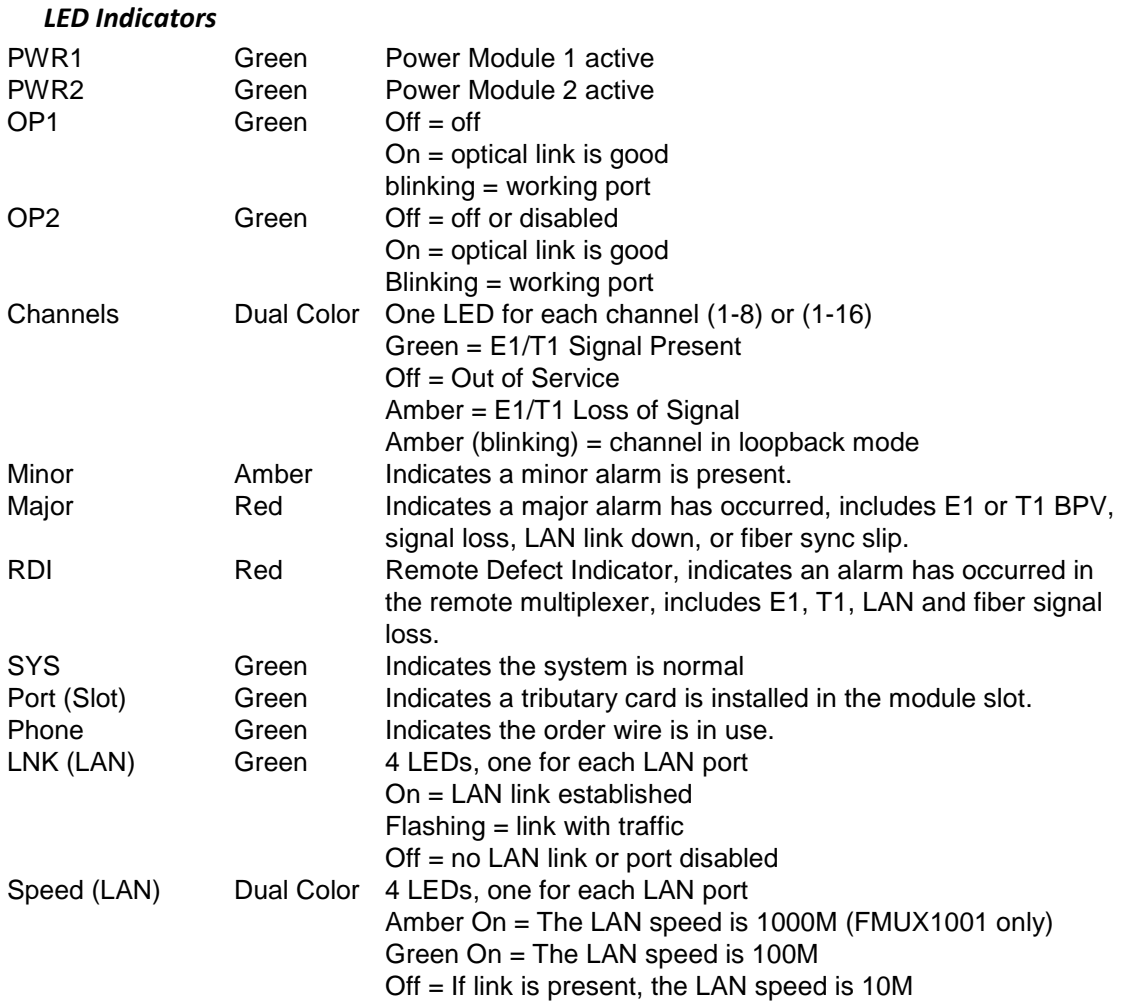

All fiber transceivers in the fiber multiplexer incorporate an automatic laser shutdown feature (ALS) designed to protect personnel that may come into contact with a disconnected fiber connection. This feature may also be disabled for testing purposes via console terminal mode or SNMP (when SNMP option is installed).

#### *Physical*

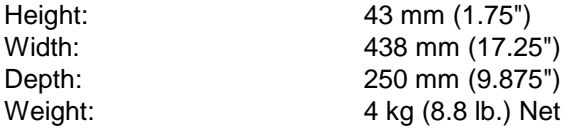

#### *Power supply*

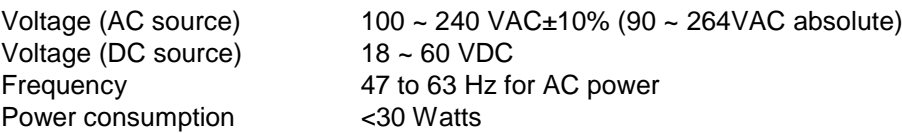

# *Environment*

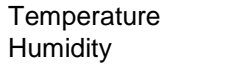

Temperature -10 ~ 60**<sup>o</sup>** C / 14 ~ 140**<sup>o</sup>** F 0 to 95% non-condensing *Miscellaneous*

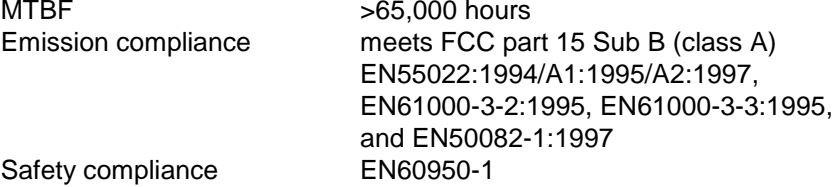

<span id="page-12-0"></span>**1.4 E1 Signal Structure**

#### **E1 link line rate**

The E1 line operates at a nominal rate of 2.048Mb/s.

#### **E1 link line coding**

The basic E1 line signal is coded using either the **Alternate Mark Inversion** (AMI) or **HDB3** rule.

In the AMI format, "ones" are alternately transmitted as positive and negative pulses, whereas "zeros" are transmitted as a zero voltage level. AMI is not used in most 2.048Mb/s transmissions because synchronization loss occurs during long strings of data zeros.

In the HDB3 format, a string of four consecutive zeros is replaced with a substitute string of pulses containing an intentional bipolar violation. The HDB3 code substitutions provide high pulse density so that the receiving equipment is able to maintain synchronization with the received signal.

The *4-CHANNEL E1* supports two E1 line codes:

AMI coding.

HDB3 coding.

The *4-CHANNEL E1* supports only transparent unframed format. ie., The E1 will pass through with its original framing structure completely intact.

# <span id="page-12-1"></span>**1.5 T1(DS1) Signal Structure**

#### **T1 link line rate**

The T1 line operates at a nominal rate of 1.544Mb/s.

#### **T1 link line coding**

The basic T1 line signal is coded using either the **Alternate Mark Inversion** (AMI) or **B8ZS** rule.

In the AMI format, "ones" are alternately transmitted as positive and negative pulses, whereas "zeros" are transmitted as a zero voltage level. AMI is not used in most 1.544Mb/s transmissions because synchronization loss occurs during long strings of data zeros.

In the B8ZS format, a string of eight consecutive zeros is replaced with a substitute string of pulses containing an intentional bipolar violation. The B8ZS code substitutions provide high pulse density so that the receiving equipment is able to maintain synchronization with the received signal.

The *4-CHANNEL T1* supports two T1 line codes:

AMI coding.

B8ZS coding.

The *4-CHANNEL T1* supports only transparent unframed format. ie., The T1 will pass through with its original framing structure completely intact.

# <span id="page-13-0"></span>**1.6 Applications / Capabilities**

In the following example, the *Fiber Multiplexer* utilizes an optical fiber connection between a pair of units to provide up to 16 channels of E1, T1, and 1 to 4 ports of Trunk Ethernet between the units.

The timing scheme for typical E1 or T1 equipment is to transparently pass timing from a timing source unit on one side, to a timing slaved unit on the other. Each of the up to 16 available channels of the *Fiber Multiplexer* is independent of any other channel for framing or timing.

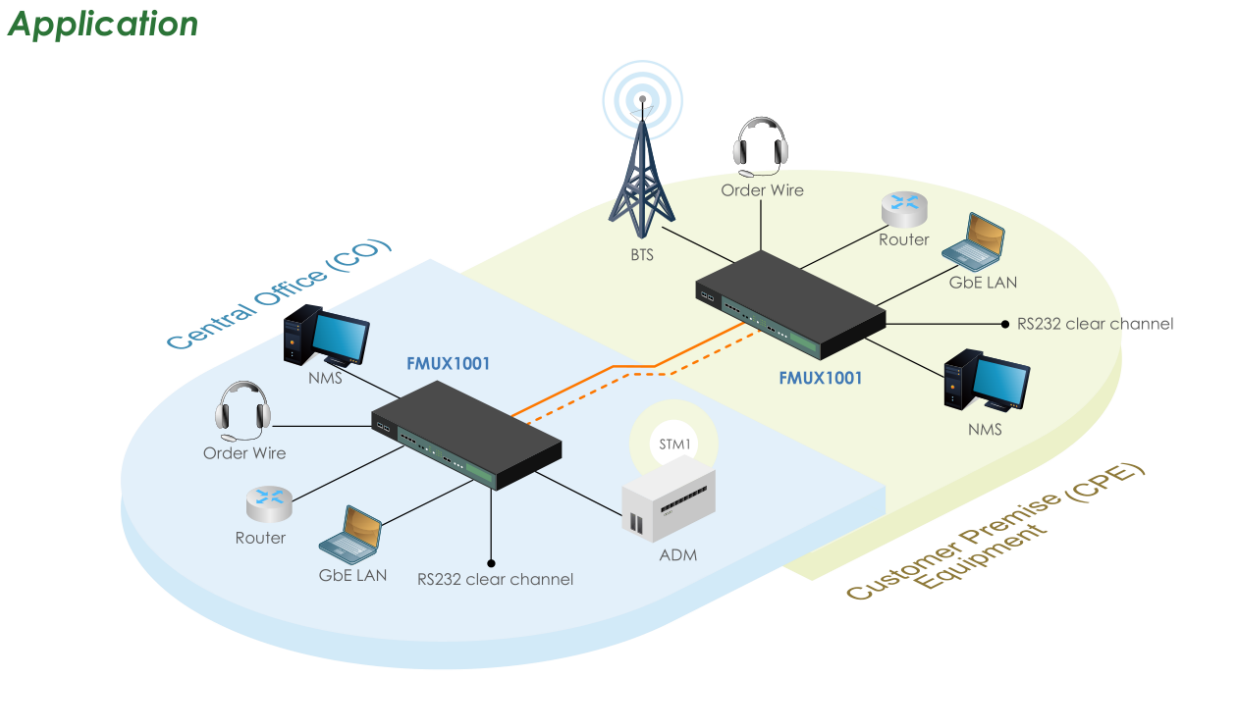

Figure 1-2 : Typical Point-to-Point Application of *Fiber Multiplexer*

# <span id="page-14-0"></span>**Chapter 2. Installation**

# <span id="page-14-1"></span>**2.1 General**

This chapter explains in detail the requirements and procedures for the installation of the *Fiber Multiplexer* Standalone/Rack Mount Fiber Optical Multiplexer.

# <span id="page-14-2"></span>**2.2 Site Preparation**

Install the *Fiber Multiplexer* within reach of an easily accessible grounded AC outlet. The outlet should be capable of furnishing 100 to 240 VAC (18 to 60 VDC for DC supply). Allow at least 10cm (4 inch) clearance at the rear and front of the *Fiber Multiplexer* for signal lines and interface cables.

# <span id="page-14-3"></span>**2.3 Mechanical Assembly**

The *Fiber Multiplexer* is designed for rack mount installation and only requires 1U space (1 3/4") in a standard EIA 19 inch rack. It is highly recommended that the unit be placed in a rack. The *Fiber Multiplexer* is delivered completely assembled, with the exception of the rack mount adapter brackets. No provision is made for bolting the *Fiber Multiplexer* to a tabletop.

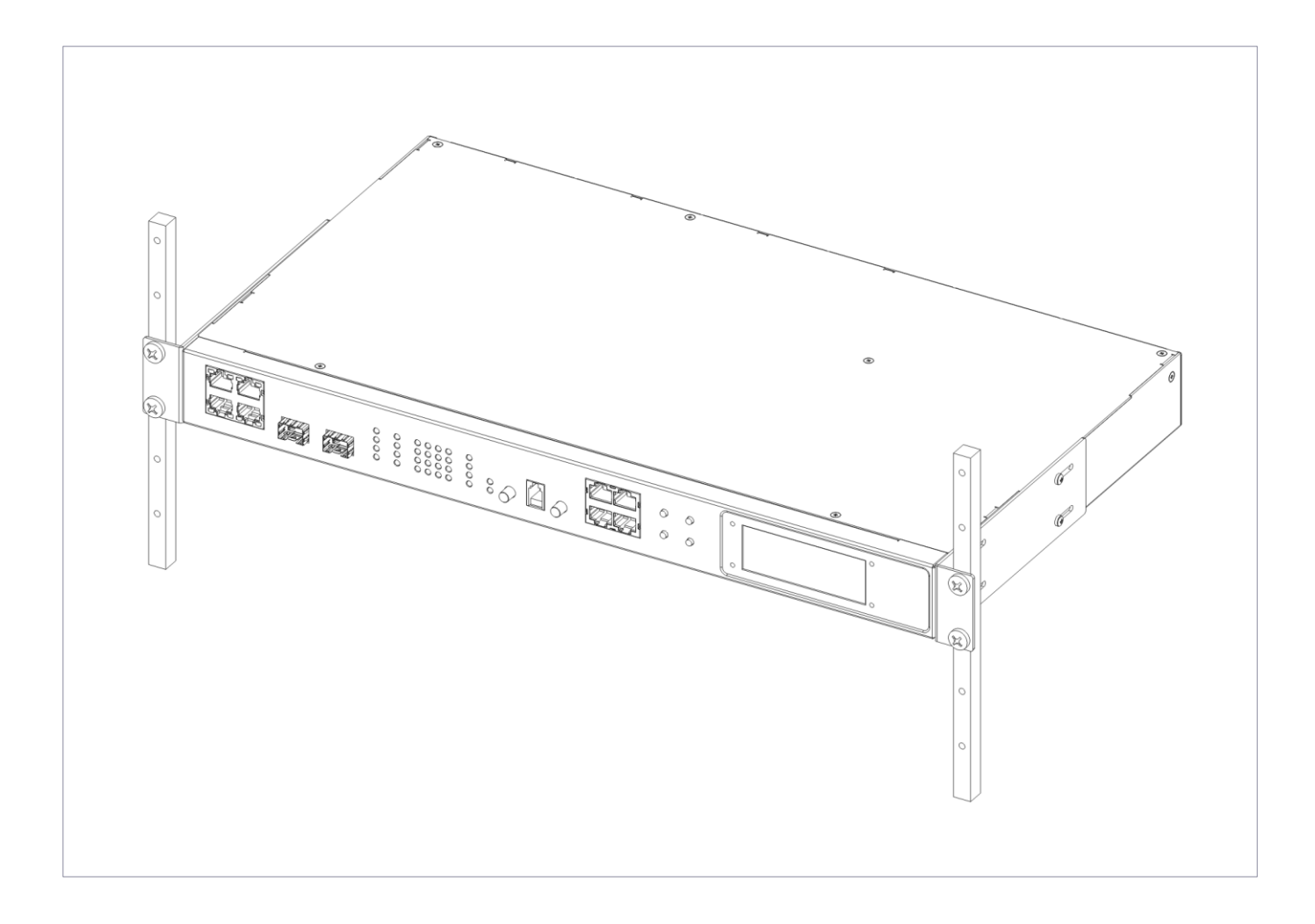

Figure 2-1 : Rack mount Installation of the *Fiber Multiplexer*

# <span id="page-15-0"></span>**2.4 Electrical Installation**

# <span id="page-15-1"></span>*2.4.1 Power connection*

For the AC power module, AC power (100~240VAC) is supplied to the *Fiber Multiplexer* through a standard IEC C14 3-prong receptacle, located on the rear of the chassis. For the DC power module, DC –48V (18~60VDC) is connected to the terminal block, observing the proper polarity. The modules are hot swappable as long as two modules are installed. Combinations of dual AC, dual DC or AC+DC are all allowed. If only a single power module is installed, there is no redundancy provided. The *Fiber Multiplexer* should always be grounded through the protective earth lead of the power cable in AC installations, or via the frame ground connection for DC installations. A separate chassis ground is provided on the rear, far right side of the chassis.

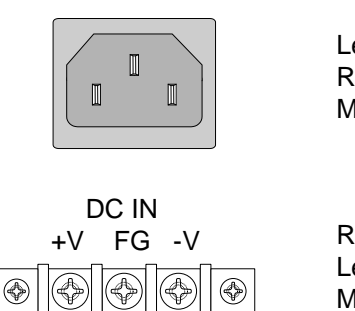

18~60VDC

Left: Live line Right: Neutral line Middle: Ground

Right: -V (-48V) Left:  $+V(0V)$ Middle: Frame Ground

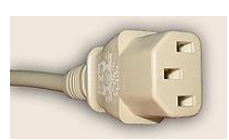

IEC C13 line plug

Figure 2-2 : Supply connections, AC and DC model modules shown

# <span id="page-16-0"></span>*2.4.2 Rear and Front panel connectors*

All Channels are modular on the rear of the *Fiber Multiplexer*. Modular designs allow for a multiplexer that supports TDM, Data and Voice.

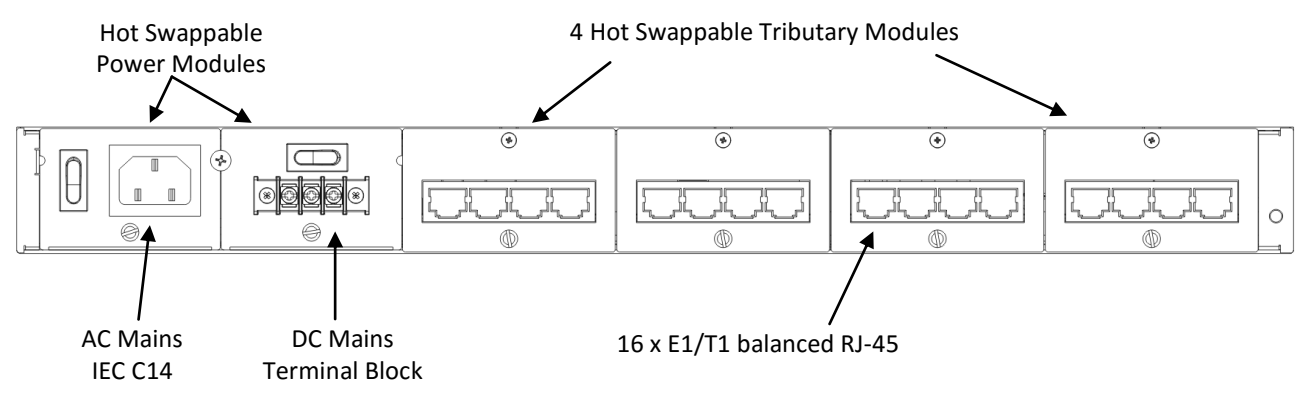

Figure 2-3 : Rear Panel Connections

The front panel of the *Fiber Multiplexer*, holds the optical interfaces, the status and alarm LEDs, the call button, order wire jack, clear RS-232 channel, the local management console port and the 4-port Ethernet connections. The optical interfaces are of the pluggable SFP type. The two optical interfaces provide 1+1 fiber protection.

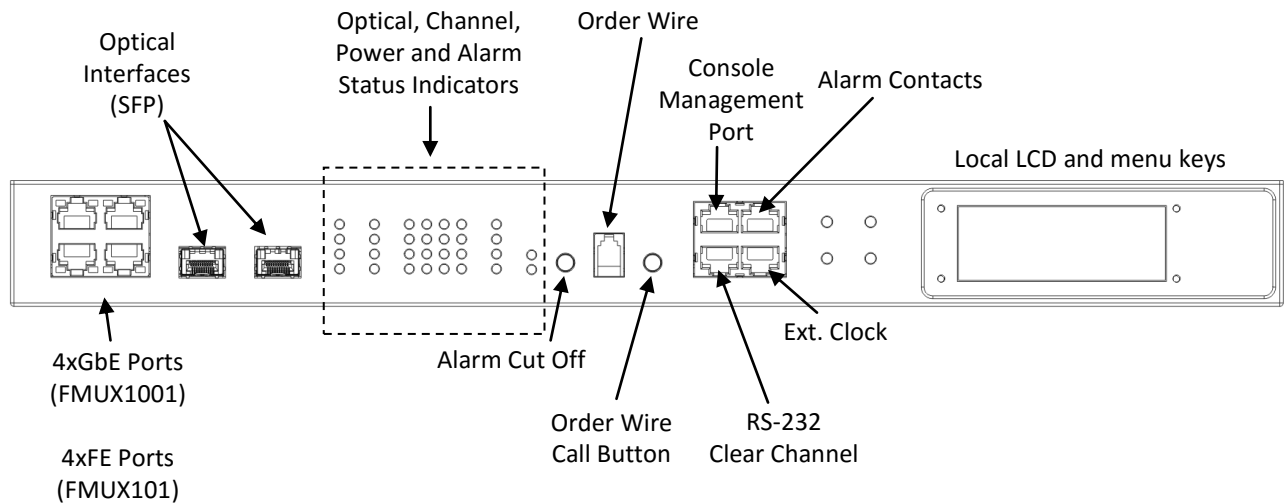

Figure 2-4 : Front Panel Controls and Indicators

# <span id="page-17-0"></span>**2.5 Removal/Replacement Procedures**

#### <span id="page-17-1"></span>*2.5.1 SFP Removal / Replacement (Hot Swappable)*

The Gigabit Ethernet *Fiber Multiplexer* accepts any SFP unit that complies with the MSA standard. Follow all ESD precautions when handling the SFP modules. Fiber optic components and cables are very sensitive to dirt, dust and mishandling, especially in high-speed networks. Dirty or mistreated fiber may cause errors and an unwanted degradation of signal quality. Remove the dust caps on SFP and patch cable connectors only when ready to plug in optical cables.

When choosing SFP optical modules, the SFP must be able to support the required data rate. SFP with a data rating of 1.25Gbps is required for *FMUX1001*, while 155Mbps are required for *FMUX101*. Make sure the SFP modules chosen are suitable for the required data rate.

#### **Installation**

CTC Union supplied SFP modules are of the Bale Clasp type. The bale clasp SFP module has a bale clasp that secures the module into the SFP cage.

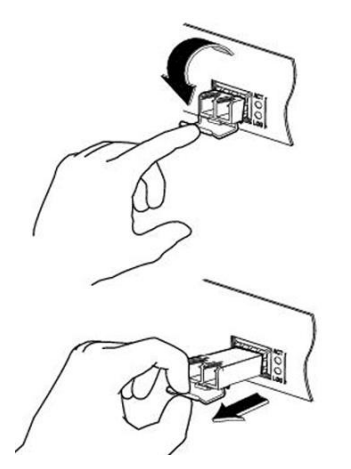

Figure 2-5 : Optical Interface Removal / Replacement (while in service)

• Removing a Bale Clasp SFP Module

Step 1 Open the bale clasp on the SFP module. Press the clasp downward with your index finger.

Step 2 Grasp the SFP module between your thumb and index finger and carefully remove it from the SFP cage.

• Inserting a Bale Clasp SFP Module into an SFP cage

Step 1 Close the bale clasp upward before inserting the SFP module.

Step 2 Line up the SFP module with the port, and slide it into the cage until it seats.

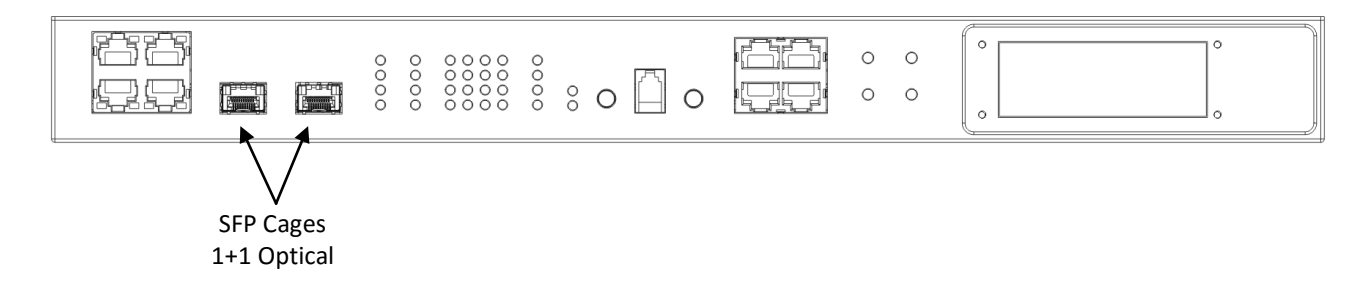

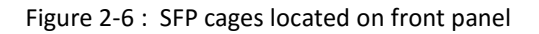

#### <span id="page-18-0"></span>*2.5.2 Top cover Removal / Replacement for internal access*

Normally, there is no need to remove the cover of the unit. All interfaces are modular and no user serviceable components are inside.

# **\*\*\*CAUTION\*\*\***

This procedure should only be performed by qualified service personnel. In addition, all power connections must be removed before even attempting to open the case.

- 1. If the unit is installed in a rack, it must be removed along with all power connections.
- 2. The rack mounting brackets, if installed, must be removed.
- 3. Remove all tributary modules and all power modules.
- 3. The top cover is held in place by ten screws.
- 4. Once all ten screws are removed, the top panel just lifts off. The internals are now exposed.

Follow the procedure in reverse to re-install the top panel. Install the screws but at first do not tighten. Make sure all ten screws are started and not cross threaded, then tighten them in a crisscross pattern. The screws are only 3mm, so do not over tighten or they may become stripped or broken. Re-install the rack mount ears if they were removed.

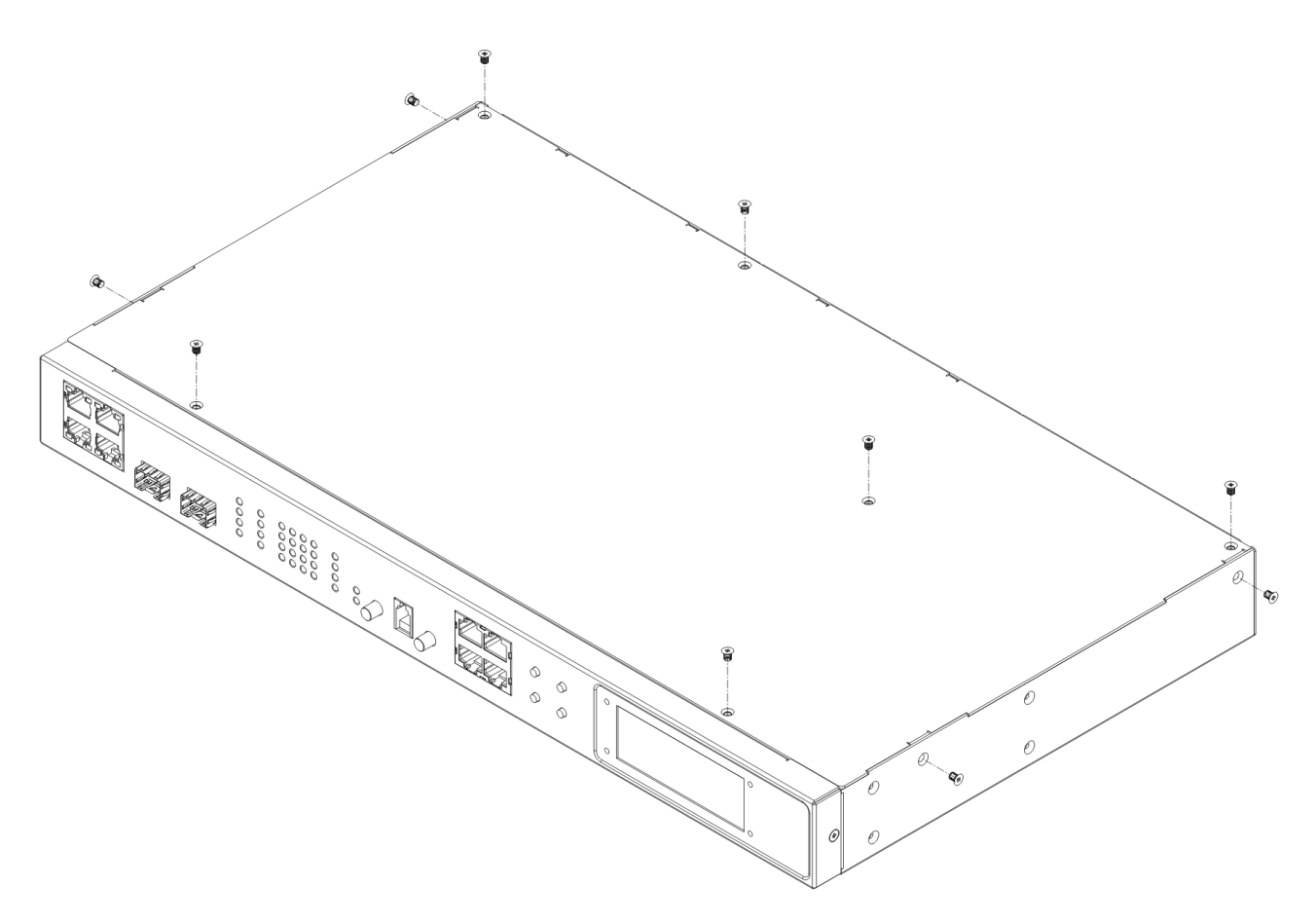

Figure 2-7 : Top cover removal (while out of service)

# <span id="page-19-0"></span>*2.5.3 Power Module Removal / Replacement*

This procedure should only be performed after the power connections to module have been removed.

1. There is no need to remove the unit from a rack.

2. Remove the single flat head screw located directly in the middle between the two power modules.

3. There is no need to unscrew the thumbscrew. While holding the thumbscrew, pull the power module straight out.

4. Insert the module in the reverse order.

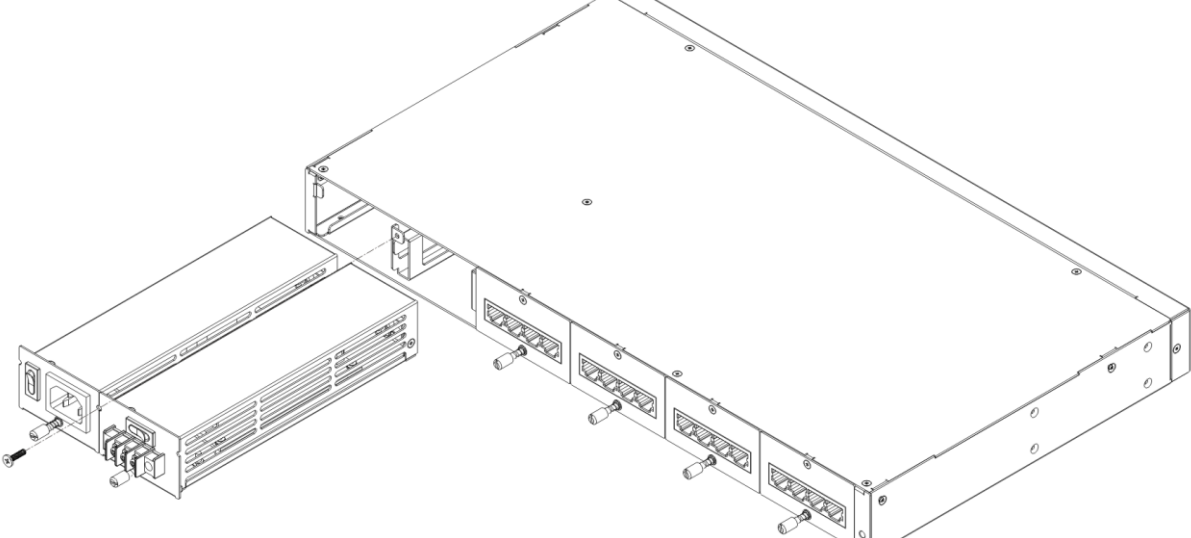

Figure 2-8 : Power module Removal / Replacement

## <span id="page-19-1"></span>*2.5.4 Tributary Module Removal / Replacement*

- 1. There is no need to remove the unit from a rack.
- 2. Remove the single flat head screw located at the top-middle of tributary module.
- 3. There is no need to unscrew the thumbscrew. While holding the thumbscrew, pull the module straight out.
- 4. Insert the module in the reverse order.

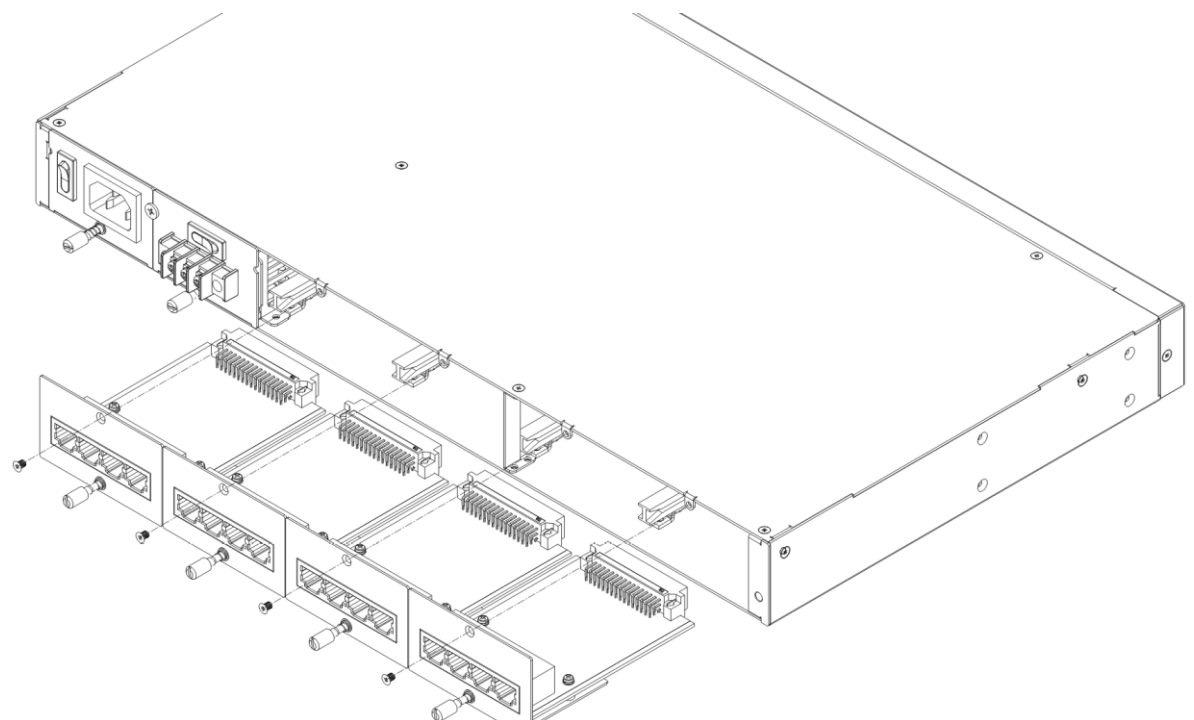

#### Figure 2-9 : Tributary module Removal / Replacement

# <span id="page-20-0"></span>**Chapter 3. Console Operation**

# <span id="page-20-1"></span>**3.1 Introduction**

This chapter will go into the details of the specific configuration and operation of the *Fiber Multiplexer*. The section will outline the operation when using a VT-100 terminal connected to the RS-232 Console port.

# <span id="page-20-2"></span>**3.2 Terminal Mode Operation**

A notebook computer has become an invaluable tool of the Systems Engineer. Connection between the computer and the *Fiber Multiplexer* is very straight forward. The only hardware required is a RJ45 to DB9F adapter cable. The *Fiber Multiplexer's* RS-232 console port acts as a DCE to the PC's DTE communications port.

There are a number of common programs which can be used as terminal emulators for Microsoft ® Windows™ based computers. Windows XP® computers already have a terminal emulation program called HyperTerminal™. However, in operating systems after Windows XP®, such a Windows Vista®, Windows 7®, and Windows 8®, there is no such terminal emulation program. In these cases, we highly recommend the free emulation program "TeraTerm Pro". This program can be found freely on the Internet by doing a simple search.

For the remainder of this chapter, "TeraTerm Pro" will be used as our terminal emulator under Windows™.

#### **[TeraTerm Example]**

Start the application. The 'New connection' pop-up window will appear. Select the 'Serial' radio button. From the 'Port' pull-down menu, select the communication port. In the example below, the COM port is a USB serial adapter. After selection of the communications port, click the 'OK' button.

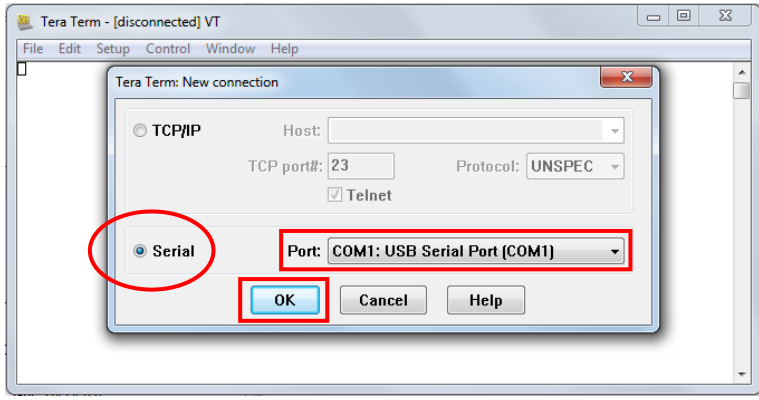

The next step is to configure the serial port communication parameters. To do this, select the 'Setup' pull-down menu and from that menu, select 'Serial port...'.

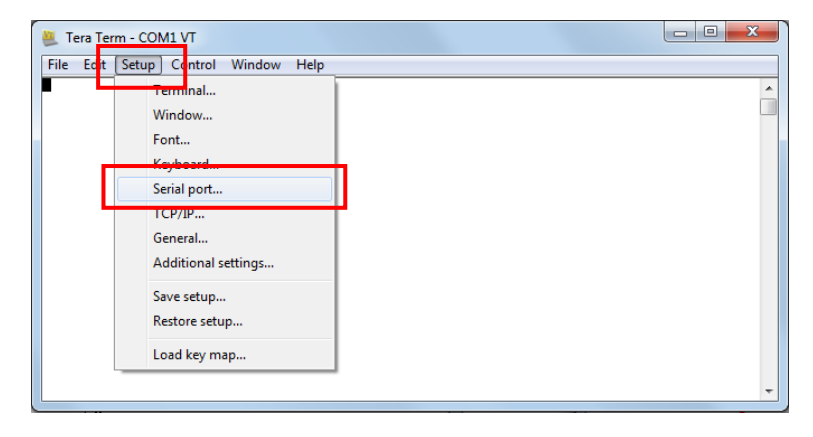

Modify the serial port parameters so that we can establish working communication with the *Fiber Multiplexer*. The communication parameters must be set as follows:

Baud rate: 115,200 Data: 8 bit Parity: none Stop: 1 bit Flow control: none

Now, click the 'OK' button and the application will be ready to establish communication with the *Fiber Multiplexer*.

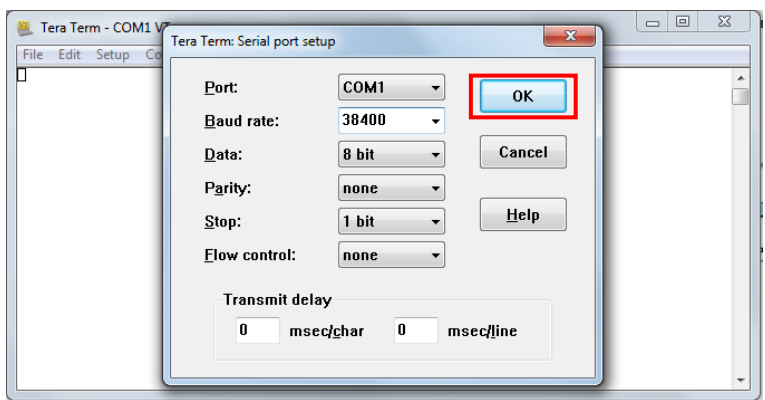

Figure 3-1 TeraTerm Pro port settings for Fiber Multiplexer

# <span id="page-21-0"></span>**3.3 Connecting to the Fiber Multiplexer**

The console port on the *Fiber Multiplexer* is an RS-232D interface (DCE) that utilizes a RJ-45 connector. Use the configuration cable that is supplied with the *Fiber Multiplexer* or prepare a three wire, RJ-45 to DB9(F), cable with the following pin out:

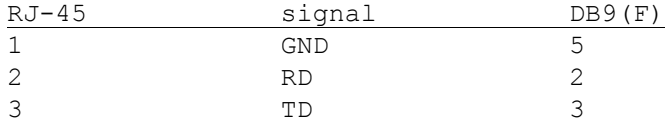

# <span id="page-22-0"></span>**3.4 Configuring in Console Mode**

#### <span id="page-22-1"></span>*3.4.1 Login*

The *Fiber Multiplexer* local management port (labeled "Console" on the front panel) is a console terminal port designed to facilitate setup of all parameters through the use of a standard text based terminal or any terminal emulation program running on a Personal Computer. Make the appropriate connections, start the terminal application, apply power to the *Fiber Multiplexer*, then press ENTER on the PC keyboard. The terminal display should look like the following, depending on the model type.

```
 ****************************************
            *** ***
            *** FMUX1001 Manager ***
            ****************************************
 [Local ] Ver:[1.100-1.002-0.000-0.030]
      Alias : FMUX Login:admin
      UserName : admin [ F1 ] admin [ F2 ] guest
      Password :
```
Use the function keys F1 or F2 to select the admin or guest login. Guests cannot make any configuration changes. The default password for both users is 'admin'.

#### <span id="page-22-2"></span>*3.4.2 Main Menu*

After successfully logging in as 'admin', the main menu will be displayed. From this menu, all configurations can be performed. Operation of the interface is very straight forward. The menu system requires no complex CLI commands, just simply enter the menu by keying the item. Upper and lower case letters work in any case.

```
 ****************************************
       *** ***
      *** FMUX1001 Manager ***
       ****************************************
 [Local ] Ver:[1.100-1.002-0.000-0.030]
 Alias : FMUX Login:admin
       < 1 > Optical Configuration
      < 2 > LAN Configuration
      < 3 > Slot 1 ( E1/T1 4 Port RJ45 )
      < 4 > Slot 2 ( E1/T1 4 Port RJ45 )
       < 5 > Slot 3 ( E1/T1 4 Port RJ45 )
       < 6 > Slot 4 ( E1/T1 4 Port RJ45 )
       < A > Alarm Configuration
      < D > Device Configuration
      < M > SNMP Manager Configuration
      < L > Log Information
      < S > Store Parameters
      < U > Firmware Upgrade
      < P > Password Setup
      < G > Go to Remote
        [ ESC ] Logout
```
The following explains the functions of each menu item. These will all be detailed later:

**< 1 > Optical Configuration** The sub-menu provides settings for ALS, protection mode, loop back, display bit error count.

**< 2 > LAN Configuration** Leads to the sub-menu to configure the 4-port Ethernet switch.

**< 3 > Slot 1** Leads to the sub-menu to configure the tributary module in Slot 1.

**< 4 > Slot 2** Leads to the sub-menu to configure the tributary module in Slot 2.

**< 5 > Slot 3** Leads to the sub-menu to configure the tributary module in Slot 3.

**< 6 > Slot 4** Leads to the sub-menu to configure the tributary module in Slot 4.

**< A > Alarm Configuration** The alarm status and configuration is done on this sub-menu

**< D > Device Configuration** Information (uptime, power status) and configuration (reset, factory default) are here.

**< M > SNMP Manager Configuration** Takes the operator to the SNMP manager configuration page.

**< L > Log Information** Displays the unit's system log since last power on.

**< S > Store Parameters** Before leaving the main menu, store the settings in non-volatile ram.

**< U > Firmware Upgrade with Xmodem** In the event of any future upgrade, the firmware can be loaded here.

**< P > Password Setup** Sets up the console login password through this sub-menu

**< G > Go to Remote** When fiber links to a remote unit, this option is available. Remote management is done via the EOC (Embedded Operations Channel) within the fiber transmission between a pair of *Fiber Multiplexers*.

#### <span id="page-23-0"></span>*3.4.3 Optical Configuration Menu*

 **[Local ] Ver:[1.100-1.002-0.000-0.030] Alias : FMUX Login:admin << Optical Information And Configuration >> Type Exist Link DDM Fault [ Optical 1 ] [SFP ] [ Yes ] [Up ] [Yes] [ No ] [ Optical 2 ] [SFP ] [ Yes ] [Up ] [Yes] [ No ] Working Path Status [ OP1 ] Bit Err Cnt [0] < 1 > Protection Mode [Auto, Non-Revert] < 2 > ALS [Enable ] < 3 > Loopback Test [Disable] < 4 > Insert one BERT Error < 5 > Clear bit Error Counter < 6 > Optical 1 SFP-DD Information < 7 > Optical 2 SFP-DD Information [ ESC ] Go to previous menu. Please select an item.**

This screen is both informational (showing if SFP modules are installed, their link state, DDMI capability and fault status) as well providing basic configuration of the fiber ports for ALS (Auto Laser Shutdown), loopback testing, integrated BERT (Bit Error Rate Test) and detailed digital diagnostics for the installed SFP.

#### **Protection Modes**

The *Fiber Multiplexer* has two aggregate optical ports that can provide redundant transmission in the event one single path becomes unstable or un-useable.

<0> Auto, Non-Revert : The default setting. When working path transitions to other optical link, it will remain there even if the downed link is restored (will not revert).

<1> Auto, Revert : When this mode is set, the path will switch back when the downed link is restored.

<2> Manual OP1 <3> Manual OP2 : These modes can force the working path to either OP1 or OP2.

#### **Auto Laser Shutdown**

This standard safety feature is disabled by default. In the event the optical port suffers a loss of receive signal, the transmit laser will be turned off. Although most lasers in SFP are class 1 (harmless to skin or eyes), this feature is still available.

# *Chapter 3. Operation*

#### **Loopback**

**CAUTION:** Performing optical loopback on an in-service system will cause a service disruption on ALL the E1 (T1) channels as well as create a possible broadcast storm condition on the four Ethernet LAN ports.

The graphics below indicate the location where the three loop back types are placed.

 \* LLB (Optical local loop back) near end (NE) far end (FE) \* RLB (Optical Remote loop back) near end (NE) far end (FE) \* RRLB (Request optical remote loop back) near end (NE) far end (FE)

#### **Integral BERT**

Within the optical transmission is a pattern generator that feeds a bit error rate channel which is constantly running and counting if there are any errors on the channel's receiver. There are two menu items related to this error checking: Insert one bit error, will insert a single forced error from the pattern generator to increment the counter by one and a clear bit error counter to reset the count to zero.

#### **SFP and Digital Diagnostics monitoring**

The *Fiber Multiplexer* supports reading SFP and DDM information. Here is an example:

```
 [Local ] Ver:[1.100-1.002-0.000-0.030]
 Alias : FMUX Login:admin
         << Optical 1 D/D Function Status >>
         Vendor Name : [OEM ]
        Vendor Part Number : [SFS-7020-WB-DDI ]
         Optical Type : [ Single ]
        Wavelength : [ 1550 nm ]
        Link Length : [ 0020 Km ]<br>TX Power : [ -06 dbm ]
                            TX Power : [ -06 dbm ]
        RX Power : [-15 \text{ dbm } ]<br>Rx Sensitivity : [-23 \text{ dbm } ]Rx Sensitivity
        Temperature : [ 047 C ]
 [ ESC ] Go to previous menu. Please select an item.
```
#### <span id="page-25-0"></span>*3.4.4 LAN Configuration Menu*

The LAN configuration menu of the *Fiber Multiplexer* deals with all the functions of the embedded Layer 2 gigabit Ethernet switch including port up/down, auto/forced, bandwidth control, port based or tag based VLAN, 802.3x flow control and jumbo frame (10240 bytes) support.

```
 [Local ] Ver:[1.100-1.002-0.000-0.030]
 Alias : FMUX Login:admin
 << LAN Information And Configuration >>
         < 1 > Port 1 [Up ]
        < 2 > Port 2 [Up ]
        < 3 > Port 3 [Down]
        < 4 > Port 4 [Down]
         < P > Port VLAN [Disable]
        < T > 802.1Q VLAN [Disable]
        < F > Flow Control [Enable ]
        < J > Jumbo Frame [Disable]
        < Q > QoS Priority [Weighted]
 [ ESC ] Go to previous menu. Please select an item.
```
#### **Individual LAN Port Configuration**

Each individual port can be manually configured.

```
 [Local ] Ver:[ 1.100-1.002-0.000-0.030]
 Alias : FMUX Login:admin
 << LAN - 1 Configuration >>
    Link [Up ] Speed [ 1000 ] Duplex [Full]
       < 1 > Service [Enable ]
       < 2 > Negotiation [Auto ]
      < > Speed [ ]
      < > Duplex [ ]
      < 5 > Ingress Limit [Unlimited]
      < 6 > Egress Limit [Unlimited]
      < 7 > Default COS [0]
 [ ESC ] Go to previous menu. Please select an item.
```
**< 1 > Service** If a port is unused, its service can be disabled to avoid any alarm indication.

**< 2 > Negotiation** The default is "auto" but the port can be manually or 'forced' configured.

**< 3 > Speed** Unless in 'Forced' mode, the speed of the port cannot be manually set.

**< 4 > Duplex** Unless in 'Forced' mode, Duplex cannot be set. It cannot be set to half when speed is 1000M.

**< 5 > Ingress Limit** Ingress refers to packets entering the switch port. The rates can only be set to 64k, 1M or 10M.

**< 6 > Egress Limit** Egress refers to packets leaving the switch port. The rates can only be set to 64k, 1M or 10M.

**< 7 > Default COS** Each port can be assigned a Class of Service priority from 0~7 (low to high).

**Switch Configuration**

```
< P > Port VLAN [Disable]
           << Port VLAN Information And Configuration >>
           < 0 > Port VLAN [ Disable ]
                          GroupA GroupB GroupC GroupD Management
           < 1 > Port 1 [ * ] [ ] [ ] [ ] [ ]
           < 2 > Port 2 [ * ] [ ] [ ] [ ] [ ]
           < 3 > Port 3 [ * ] [ ] [ ] [ ] [ ]
           < 4 > Port 4 [ * ] [ ] [ ] [ ] [ ]
           The Port VLAN feature is unavailable if using Static 802.1Q VLAN,
           Q-in-Q VLAN or Loopback.
           [ ESC ] Go to previous menu. Please select an item.
```
The port VLAN feature uses the internal mechanism in the switch chip to group virtual LANs between ports and the embedded management. This feature, when enabled, makes static 802.1Q, QinQ and loopback unavailable.

Configuration of this feature simply involves selection of ports to be included into one of 4 groups. By placing each port in a different group on each multiplexer, four isolated Ethernet links can be established. It is also possible to isolate management from other traffic through group assignment.

**< T > 802.1Q VLAN [Disable]**

```
 [Local ] Ver:[1.100-1.002-0.000-0.030]
 Alias : FMUX Login:admin
 << Static 802.1Q VLAN Information And Configuration >>
 LAN 1 : < 1 > : VID [ 1] < 5 > : QinQ Support [Disable]
 LAN 2 : < 2 > : VID [ 1] < 6 > : QinQ Support [Disable]
           LAN 3 : < 3 > : VID [ 1] < 7 > : QinQ Support [Disable]
 LAN 4 : < 4 > : VID [ 1] < 8 > : QinQ Support [Disable]
            < M > Management VID [ 1 ]
           < V > VLAN Tag Function [Disable]
           < T > Tag Type (Hex) [ 8100 ]
            < Z > Go to VLAN Table Configuration Page
 [ ESC ] Go to previous menu. Please select an item.
```
**<1-4>** Configure the VID for ports 1-4. This function defines the tag VID which will be added to all ingress packets on the port.

**<5-8>** Configures QinQ for ports 1-4. This function enabled defines the outer tag added to all packets that egress the port.

**<M>** The management VID is used to send only those tagged packets to the CPU for management. Packets leaving the CPU will be tagged with this same VID.

**<V>** Until explicitly enabled, no VLAN actions are taken.

**<T>** The tag type for QinQ packets is entered here. The default is 0x8100. IEEE802.1ad recommends the service provider's tag type be 0x88A8.

**<Z>** Go to the static VLAN configuration table. There are up to 16 VLAN groups that can be defined. The behavior for each of the four LAN ports for egress packets may be defined as Unmodified, Untagged, Tagged or non-member.

Unmodified: Although being aware, the egress packet's VLAN tag will not be modified

Untagged: The packets egressing this port will have VLAN tag removed.

Tagged: The packets egressing this port will be tagged

Non-member: Packets with this VID will not be allowed to egress this port.

#### **< F > Flow Control [Enable ]**

Toggles the IEEE802.3x Ethernet Flow Control either enabled or disabled.

#### **< J > Jumbo Frame [Disable]**

Toggles the maximum packet size to enable up to 10240 bytes size.

#### **< Q > QoS Priority [Weighted]**

 Toggles the QoS priority between weighted (round robin) and strict priority. Map the 3-bit QoS priority (0 $\degree$ 7) to the switch internal 2-bit priority (0 $\degree$ 3).

#### <span id="page-27-0"></span>*3.4.5 Tributary Configuration Menu*

The E1/T1 tributary module card uses a software programmable LIU (line interface unit) that can be configure for E1 or T1 mode. For the BNC model cards, the mode is fixed for E1, 75 ohm as the transmission media is coaxial cable and therefore will always be E1, 75 ohm. However, for the RJ-45 cards, the multiplexer can have all ports configured for E1 75 ohms, E1 120 ohms or T1 (DS1) 100 ohms. The setting is made by choosing the 'S' item and then selecting the desired mode. (Remember to 'save' the settings under the Device menu.)

```
 [Local ] Ver:[1.100-1.002-0.000-0.030]
 Alias : FMUX Login:admin
 << Port 1 [ E1/T1 4 Channel RJ45 ] >>
        < 1 > Channel A [Down]
       < 2 > Channel B [Up ]
       < 3 > Channel C [Up ]
       < 4 > Channel D [Up ]
        < S > Set to E1/T1 mode [E1 120 ohm]
       < D > Set to Default
 [ ESC ] Go to previous menu. Please select an item.
```
<S> Set the E1/T1 mode for all 4 channels of this tributary card module. <1-4> Select the individual channel from this tributary card.

**Individual channel configuration**

```
 [Local ] Ver:[1.100-1.002-0.000-0.030]
  Alias : FMUX Login:admin
 << Port 1 - Channel A Configuration >>
 mode: E1 [RJ45] 120 ohm
 performance : 27892 TX Failure [Normal ]
 AIS Detect [Normal ] RX Loss [ Yes ]
        < 1 > Service [Enable ]
       < 2 > Line Code [HDB3/B8ZS]
       < 3 > Auto AIS [Enable ]
       < 4 > Loopback [Disable]
       < 5 > Clear Performance Counter
 [ ESC ] Go to previous menu. Please select an item.
```
**< 1 > Service [Enable ] :** Enable the service for this channel. If disabled, to traffic will pass and no alarm will be generated.

**< 2 > Line Code [HDB3/B8ZS] :** Select the line coding for E1 (HDB3 or AMI) or for T1 (B8ZS or AMI).

**< 3 > Auto AIS [Enable ] :** AIS is enabled by default. Loss of receive E1/T1 signal will result in transmitting all 1's. **< 4 > Loopback [Disable] :** Supports local and remote loopback (see graphic on following page).

**< 5 > Clear Performance Counter :** Self explanatory. Counter can be reset to zero here and then continue counting errors.

**Loop back**

**------------------------------------------------------------------------------ <0> Disable <1> LLB <2> RLB <3> RRLB <Esc> Exit**

The following graphics explain the loopback locations for each of the three available loopback settings.

\* LLB (E1/T1 local loop back)

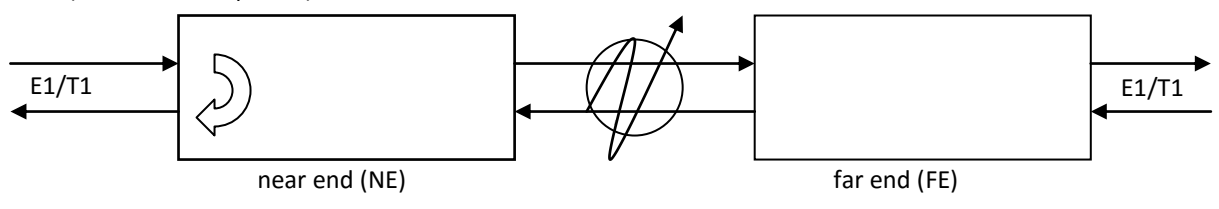

\* RLB (E1/T1 remote loop back)

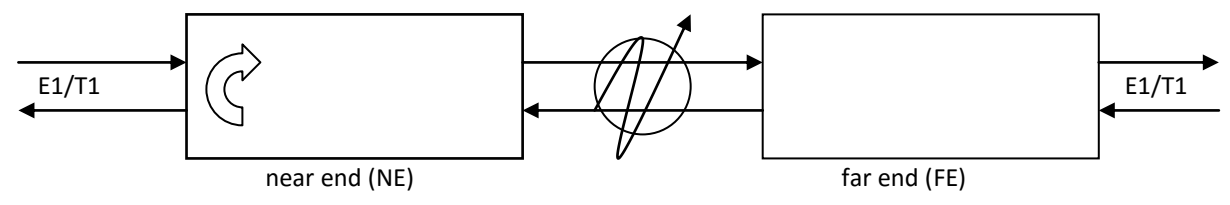

\* RRLB (request E1/T1 remote loop back)

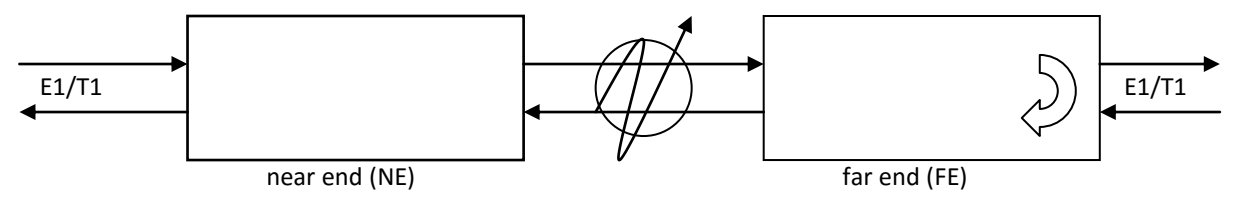

#### <span id="page-29-0"></span>*3.4.6 Alarm Configuration Menu*

This menu sets up the major/minor alarms and the alarm triggers.

```
 [Local ] Ver:[1.100-1.002-0.000-0.030]
         Alias : FMUX Login:admin
  << Alarm Configuration >>
  Alarm [Normal] Buzzer [Normal] RDI [Normal]
                                      Major[ ] ( Visible[ ] Audible[ ] ) Minor[ ] ( Visible[ ] Audible[ ] )
  < Alarm Setting >
        < 1 > Alarm Buzzer [Enable ]
        < 2 > Major Visible [Enable ]
        < 3 > Major Audible [Enable ]
        < 4 > Minor Visible [Enable ]
        < 5 > Minor Audible [Enable ]
  < Triggers >
 [ Major ] [ Minor ]
        < 6 > Sync Loss - Optical [ ] < B > Err Cnt - Optical [ ]
        < 7 > Link Loss - Optical [ ] < C > Err Cnt - Channel [ ]
        < 8 > Link Loss - LAN [ ] < D > RDI [ ]
        < 9 > Link Loss - Channel [ ]
        < A > Power Loss [ ]
        [ ESC ] Go to previous menu. Please select an item.
```
In the default configuration, all alarm settings (major, minor, audible, visual) are enabled. None of the triggers are enabled however. There are 5 major alarm triggers and 3 minor alarm triggers.

<6> : Sync Loss - Optical ; The optical link is unable to synchronize, no transmissions are possible, no in-band.

<7> : Link Loss - Optical ; No optical signal is being received, no link or no SFP installed.

<8> : Link Loss - LAN ; This is an all or nothing setting, effects all 4 LAN ports. If a LAN port is disabled, it will not issue any alarm.

<9> : Link Loss - Channel ; This is an all or nothing setting, effects all tributary channels. If a channel is disabled, it will not issue any alarm.

<A> : Power Loss ; This is really only applicable when two power modules are installed. If enabled, alarm is triggered if one of the power modules fails.

<B> : Err Cnt - Optical ; Integral BERT is always running. When enabled, a minor alarm is issued if a bit error is detected.

<C> : Err Cnt - Channel ; When enabled, an increment in performance monitor will trigger a minor alarm.

<D> : RDI ; When enabled, a Remote Defect Indication will trigger a minor alarm.

#### <span id="page-30-0"></span>*3.4.7 Device Configuration Menu*

The menu screen is broken into two parts, the informational part and the setting part.

```
 [Local ] Ver:[1.100-1.002-0.000-0.030]
 Alias : FMUX Login:admin
 << Device Configuration >>
    SN :
     time : [ 2015/10/12 - 13:09:59 ]
     Uptime : [ 0 days - 03:59:21 ]
     Power 1 [ Module | AC Power | Up ]<br>
 Power 2 [ Module | DC Power | Down ]
     Power 2 [ Module | DC Power
     < Setting >
         < 1 > Device Active [Enable ]
        < 2 > Device Reset
        < 3 > Manager Default
        < 4 > System Default
        < 5 > Clear System Uptime
        < 6 > Device Alias : dot251
        < 7 > IP Configuration
        < T > Adjust Date And Time
 [ ESC ] Go to previous menu. Please select an item.
```
Information shown includes the current time, Uptime of the device, power types (AC or DC) and power status.

**<1> Device Active** Indicates if the device is enabled or disabled. When disabled, no traffic will flow through the device. A confirmation will be required to disable the device.

**<2> Device Reset** When performing a device reset the CPU will reboot, FPGA code is reloaded and the saved configuration is restored. During the reset, no traffic will flow through the device. A confirmation will be required prior to resetting.

**<3> Manager Default** All management settings, IP address, SNMP community strings will all be returned to factory default.

**<4> System Default** When performing a system default, all configuration settings of tributaries, optical and LAN will be reverted to the factory default settings. Doing a system default on an in service device could lead to traffic disruption. Therefore, a confirmation will be required before the system default is performed.

```
------------------------------------------------------------------------------
<Y> Yes <ESC> Exit ( Optical, LAN, Port )
```
**Device Reset** and **System Default** actions could result in disruption of traffic, a further confirmation will be required by the user.

**< 5 > Clear System Uptime** Use this to clear the system uptime (time since last power up or reboot of system). **< 6 > Device Alias : FMUX** Set the device's alias name here. Must be alpha-numeric, 1~16 characters and follow hostname rules.

**< 7 > IP Configuration** Setup the networking for the management of the multiplexer.

```
 [Local ] Ver:[1.100-1.002-0.000-0.030]
 Alias : FMUX Login:admin
 << Device -> IP Configuration >>
             MAC Address : 00:02:AB:EE:EE:EE
        < 1 > IP : 192.168. 0.251
       < 2 > Netmask : 255.255.255. 0
       < 3 > Gateway : 192.168. 0. 10
 [ ESC ] Go to previous menu. Please select an item.
```
**< T > Adjust Date And Time** Set the date and time for the device's real-time clock. Follow the example.

```
------------------------------------------------------------------------------
yyyy/mm/dd hh:mm:ss
Current : 2015/11/10 14:35:00
```
#### <span id="page-31-0"></span>*3.4.8 SNMP Manager Configuration Menu*

From the main menu, use the "M" key to access the SNMP configuration for manager and traps.

```
 [Local ] Ver:[1.100-1.002-0.000-0.030]
 Alias : FMUX Login:admin
 << SNMP Manager Configuration >>
        < 1 > Manager Configuration
       < 2 > Trap Configuration
 [ ESC ] Go to previous menu. Please select an item.
```
**< 1 > Manager Configuration**

```
 << SNMP -> Manager Configuration >>
 < Manager Setting >
         Manager's IP Community String Access
         =================== ================ ==========
   < 1 > 192.168. 0. 49 public Read/Write
   < 2 > -
   < 3 > -
   < 4 > - < Command Function Key >
   < D > Delete all settings.
  [ ESC ] Go to previous menu. Please select an item.
```
Up to 4 manager IP addresses may be configured with IP address and community string to access the *Fiber Multiplexer* for management via SNMP. Follow the example above and enter your SNMP manager's IP.

**<2> Trap Configuration**

```
 << SNMP -> Trap Configuration >>
 < Trap Setting >
         Trap Receiver IP Community String
        =================== ================
  < 1 > 192.168. 0. 49 public
  < 2 > -
   < 3 > -
   < 4 > -
 < Command Function Key >
   < D > Delete all settings.
 [ ESC ] Go to previous menu. Please select an item.
```
Up to 4 trap receivers may be configured by entering their IP address along with community string. Traps are unsolicited messages send by the *Fiber Multiplexer's* SNMP agent as a result of programmed alarm conditions. (See Alarm configuration section 3.4.5.)

#### <span id="page-32-0"></span>*3.4.9 Log Information Menu*

From the main menu, use the "L" key to access the log information screen.

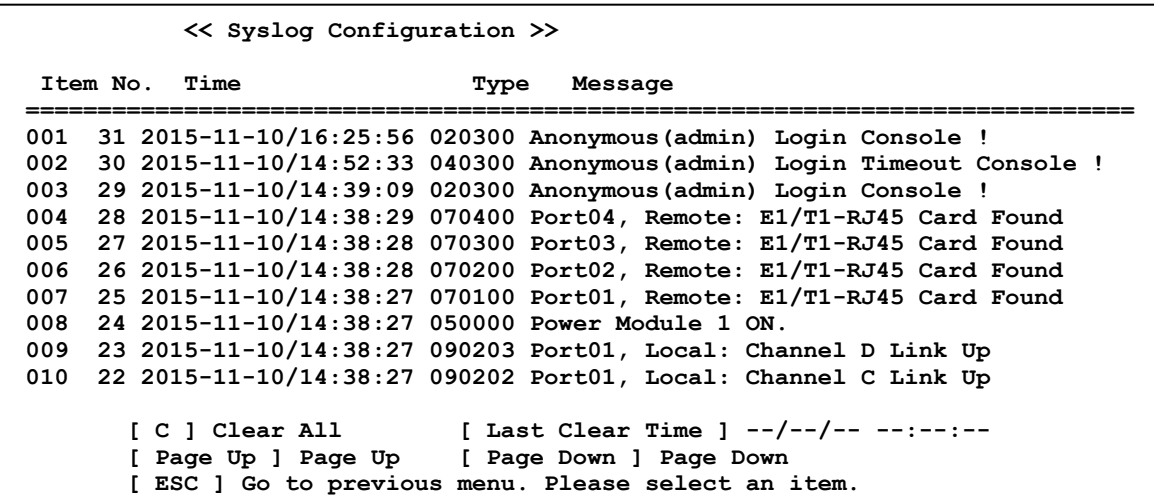

The system log will keep up to 100 log events which are time stamped according to the real time configured in the *Fiber Multiplexer*. Use the 'page up/page down' keys to view multiple pages in the log. The "C" key will clear the log of all entries and the time the log was cleared will be recorded.

System log is stored in volatile memory, so the log is lost is power is interrupted to the multiplexer.

#### <span id="page-32-1"></span>*3.4.10 Store Parameters Function*

Any changes made to running configuration are made immediately, but they are not saved unless the "Store Parameters" function is performed. From the Main Menu, press "s" and then confirm the save parameter function.

```
[Local ] Ver:[1.100-1.002-0.000-0.030]
         Alias : FMUX Login:admin
                < 1 > Optical Configuration
               < 2 > LAN Configuration
               < 3 > Port 1 ( E1/T1 4 Channel RJ45 )
               < 4 > Port 2 ( E1/T1 4 Channel RJ45 )
               < 5 > Port 3 ( E1/T1 4 Channel RJ45 )
               < 6 > Port 4 ( E1/T1 4 Channel RJ45 )
                < A > Alarm Configuration
               < D > Device Configuration
               < M > SNMP Manager Configuration
                < L > Log Information
               < S > Store Parameters
                < U > Firmware Upgrade
                < P > Password Setup
               < G > Go to Remote
                [ ESC ] Logout
```
Failure to save parameters will result in all changes being lost if the multiplexer is power cycled.

#### <span id="page-33-0"></span>*3.4.11 Upgrade Function*

Fiber Multiplexer supports firmware and FPGA upgrade in the event new features are added or if problems are found and fixed. The upgrade method uses Xmodem transfer and therefore is performed locally through the serial console port.

#### **Prerequisites:**

Fiber Multiplexer with RJ45 console port. Serial cable, DB9F to RJ45. Laptop or PC with an available COM port (USB to Serial adapter acceptable) Terminal Emulator S/W Xmodem capable (TeraTerm Pro included) Upgrade firmware, for version 1.00X, released as FMUX1001\_AP\_2105xxxxxxxx.BIN' image file.

#### **Procedure:**

1. Extract the upgrade package with 7-Zip or other decompression tool. Connect the FMUX console port to the desktop's or laptop's COM port with DB9 to RJ45 serial adapter cable.

2. Open the terminal application, in the "ttermpro" folder and configure terminal settings on the desktop or Laptop's for:

- a. 115200 baud
- b. 8 bits
- c. no parity
- d. 1 stop bit
- e. no flow control

#### [TeraTerm example]

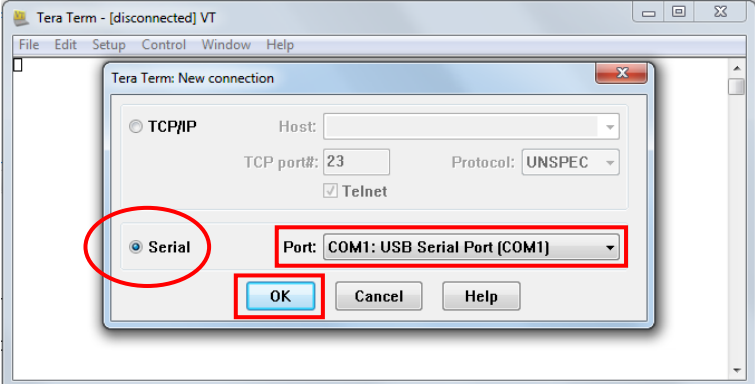

Select the 'Serial' radio button, choose the right 'Port' from the pull-down menu, and click 'OK'.

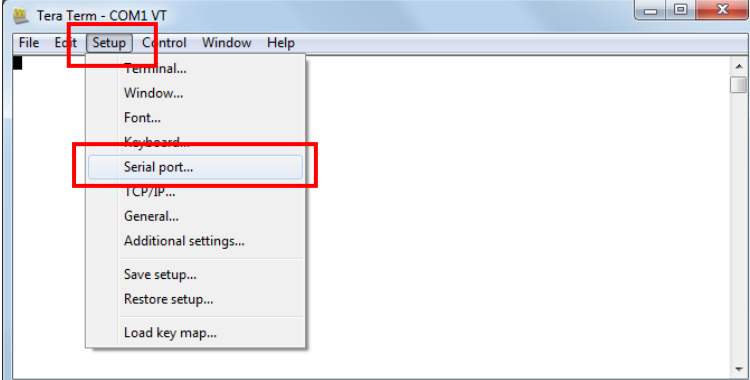

From the 'Setup' pull-down menu, select 'Serial port'

Configure the correct terminal parameters and click 'OK'.

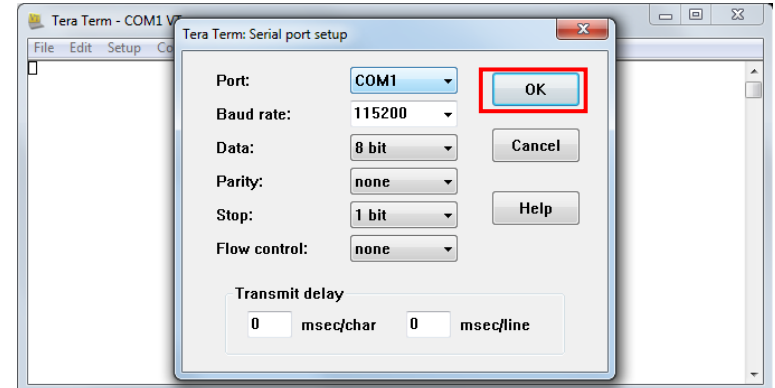

3. Power on FMUX and observer the boot.

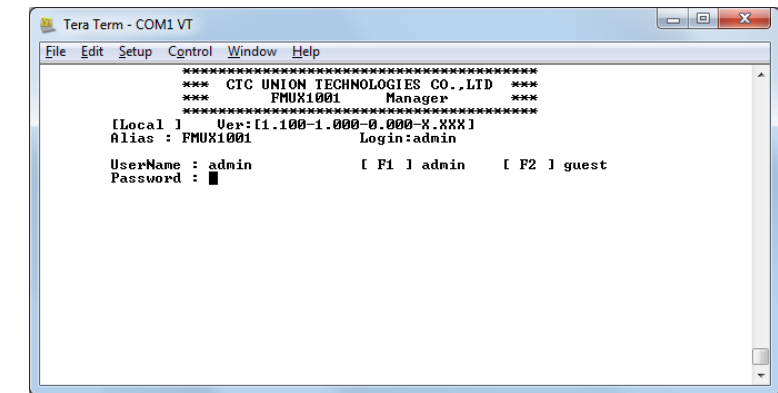

This is the display after normal boot up, waiting to login. The default password is 'admin'. If the password has been forgotten, use the super user (back-door) password '1021' to login.

4. This is the Main menu after logging in. Select item 'U' to enter the 'Firmware Upgrade' menu.

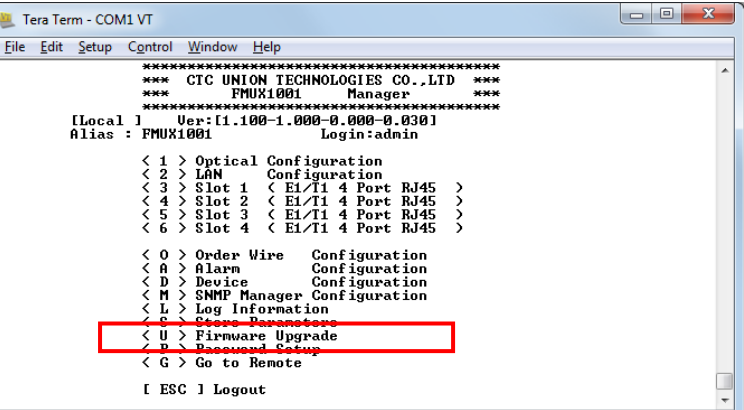

5. Select item '2' Upload Upgrade firmware.

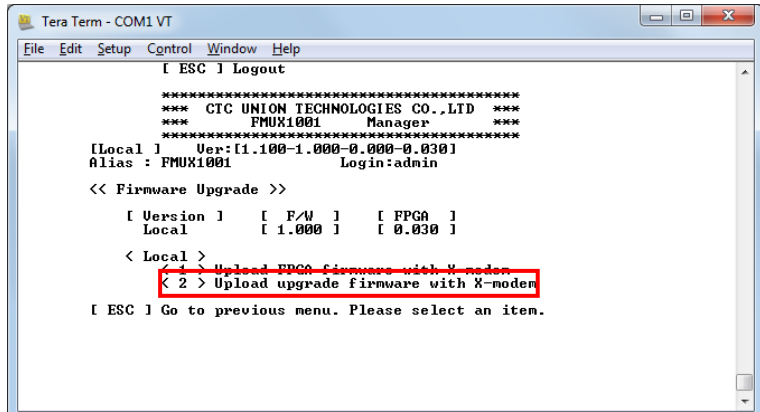

# *Chapter 3. Operation*

This product has both FPGA and CPU firmware codes. If upgrading both, be sure to upgrade firmware first. In most cases, only firmware upgrade is required.

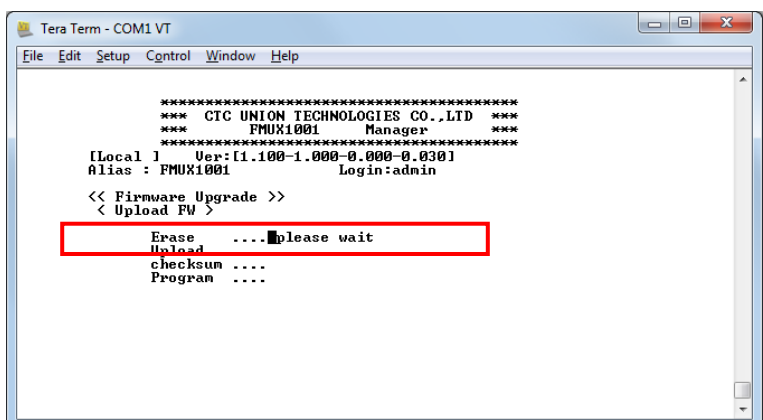

The code memory will be erased and the unit will be standing by for Xmodem image file transfer. This is indicated by the 'CC' characters being displayed after the Upload prompt. If an upload does not commence within 35 seconds, the upgrade will timeout. Don't worry, press [ESC], login, select 'U' and choose firmware (2) and then send the file before 35 seconds are up.

6. Use the TeraTerm Pro application to transfer the image file to the FMUX for writing.

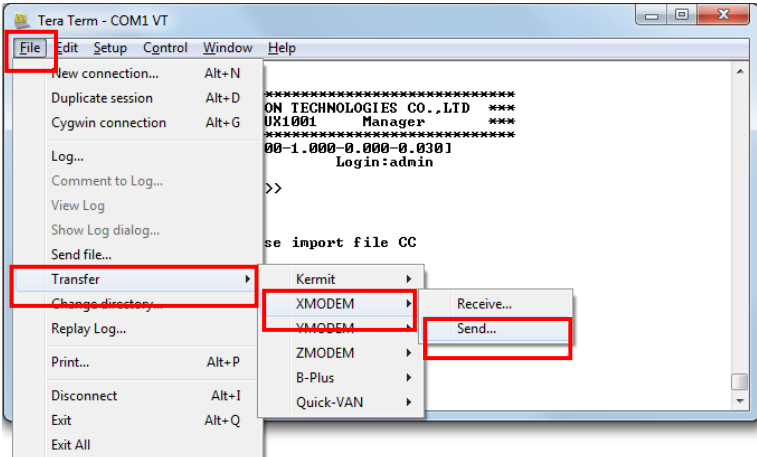

7. Follow the 'File' menu pull-down, File > Transfer > XMODEM > Send. (Be very sure to use only the Xmodem protocol)

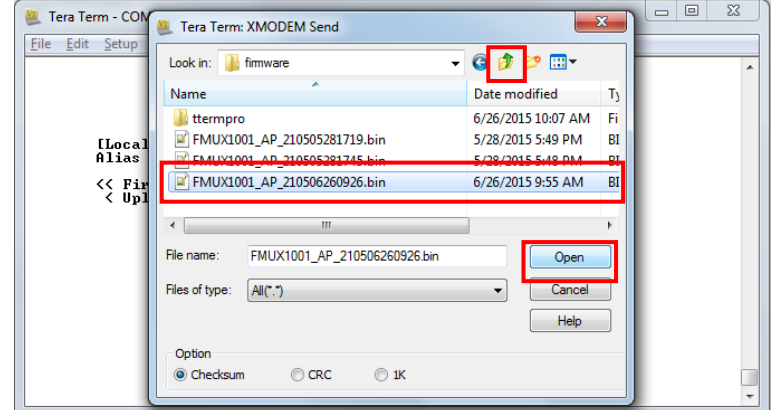

- a. The firmware image should be located just one directory "up" from the TeraTerm application.
- b. Select the image file (with the .bin extension).
- c. Click the 'Open' button.

8. If all is right, TeraTerm should start to transfer to the FMUX over the serial interface. The progress will be shown on the progress bar. If for some reason transfer does not start (if more than 35 seconds has elapsed), [Esc] to previous console menu and do upgrade again. Try to transfer the image before the 35 second timeout window. The file transfer will take about 3.5 minutes. The entire upgrade takes about 5 and a half minutes.

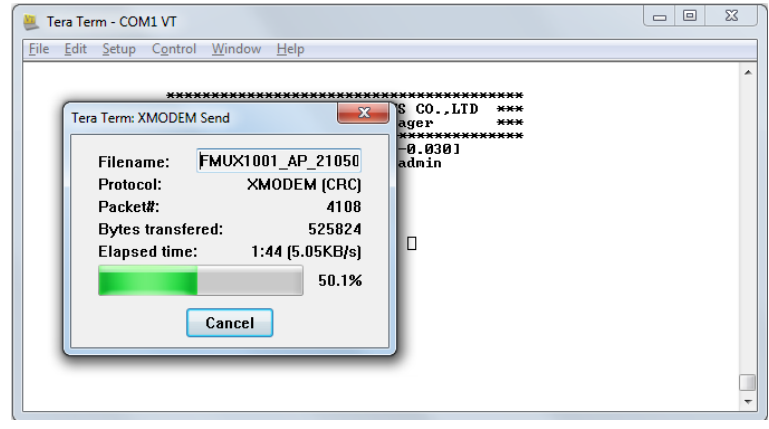

9. After the image transfer is completed, **DO NOT ALLOW ANY POWER INTERRUPTION** until the flash is erased, written and verified. The unit will reboot and format the image space. When done the unit will reboot to the main login prompt. The new version will be displayed.

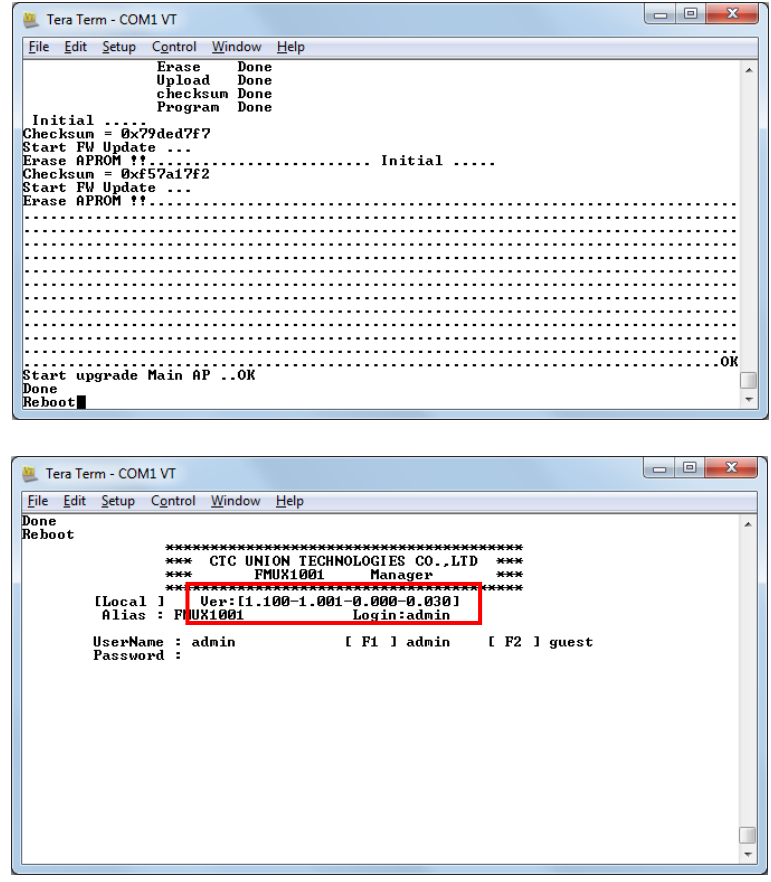

Check the firmware version. Version explanation: a.aaa-b.bbb-c.ccc-d.ddd where;

a.aaa is the H/W (hardware) version, in this example version 1.100 b.bbb is the F/W (firmware) version of the CPU, in this example version 1.001 c.ccc would indicate the CPLD version, which is not applicable to the FMUX. d.ddd is the FPGA version, in this example version 0.030

#### <span id="page-37-0"></span>*3.4.12 Password Configuration Menu*

The Fiber Multiplexer has a factory default password, 'admin' for both the admin user and the guest user. In order to modify the password, choose the password configuration menu item from the main menu. First, key in the old password "admin", then key in the new password twice. If the password is not entered the same twice, it will be rejected. The password should only consist of alpha-numeric characters, i.e., a~z, 0~9. The password is case sensitive and its length is limited to 16 characters.

```
[Local ] Ver:[1.100-1.002-0.000-0.030]
         Alias : FMUX Login:admin
        << Password Setup >>
            < 1 > Password Setup : admin
            < 2 > Password Setup : guest
        [ ESC ] Go to previous menu. Please select an item.
```
# <span id="page-37-1"></span>**3.5 Remote Management**

*Fiber Multiplexer* supports in-band management using an embedded operations channel (EOC) within the fiber transmitted data. Full remote control and management is therefore supported as long as a good fiber link between the multiplexers is established.

```
[Local ] Ver:[1.100-1.002-0.000-0.030]
        Alias : FMUX
                < 1 > Optical Configuration
               < 2 > LAN Configuration
               < 3 > Port 1 ( E1/T1 4 Channel RJ45 )
               < 4 > Port 2 ( E1/T1 4 Channel RJ45 )
               < 5 > Port 3 ( E1/T1 4 Channel RJ45 )
               < 6 > Port 4 ( E1/T1 4 Channel RJ45 )
                < A > Alarm Configuration
                                 Configuration
               < M > SNMP Manager Configuration
               < L > Log Information
               < S > Store Parameters
               < U > Firmware Upgrade
               < P > Password Setup
               < G > Go to Remote
                [ ESC ] Logout
```

```
<G> Go to Remote
```

```
[Remote] Ver:[1.100-1.002-0.000-0.030]
        Alias : FMUX Login:admin
```
All configuration setting procedures are exactly the same as they were performed on the local multiplexer. Duplicate the settings on both multiplexers. Do not forget to save the settings under the "Device" menu.

This completes the console based setting part of configuration for the fiber multiplexers. With the standard SNMP option, both SNMP and an easy to use Web based manager are available to the engineer for local and remote configuration and monitoring. The use of the Web based management are covered in the next chapter.

# <span id="page-38-0"></span>**Chapter 4. Web Based Operation**

# <span id="page-38-1"></span>**4.1 General**

In this chapter we shall explain the Web management features of the *Fiber Multiplexer*. The *Fiber Multiplexer* pair work as one system. In the working pair, one agent manages both units, seeing them as a local unit and a fiber linked remote unit. All management is performed from a single point.

# <span id="page-38-2"></span>**4.2 TCP/IP Configuration**

The SNMP option has a default IP address of 192.168.1.1. The SNMP's IP address can be checked and changed via the console port. Log into the console and follow the menu <D> Device => <7> IP Configuration.

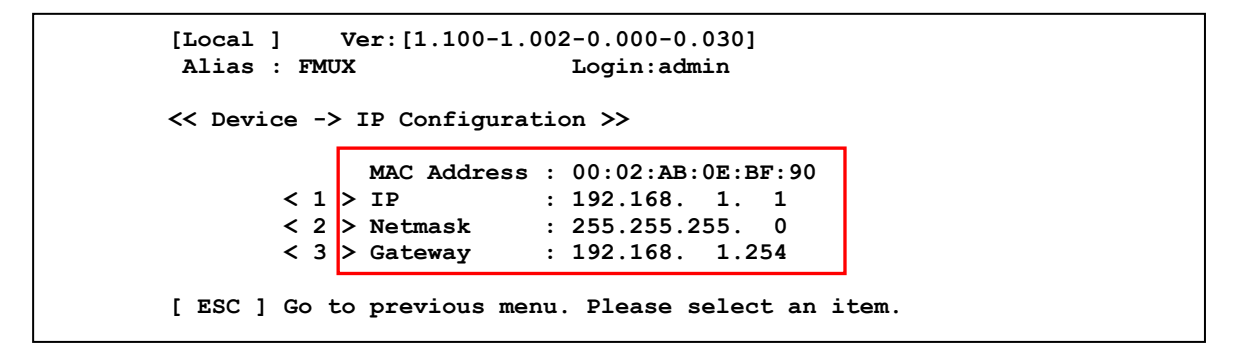

Configure the management PC or laptop to access the Multiplexer's IP address.

# <span id="page-38-3"></span>**4.3 Browser Login**

Start by opening a web browser application such as Chrome, Firefox or Internet Explorer. Enter the address of the *Fiber Multiplexer* in the format http://xxx.xxx.xxx.xxx where xxx.xxx.xxx.xxx is the IP address of the *Fiber Multiplexer* . A login username and password may or may not be required to enter the configuration. The default username and password are both 'admin'. In the example, we have connected to the Fiber Multiplexer with web browser.

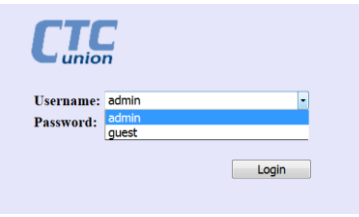

SNMP Default IP : 192.168.1.1 Default netmask : 255.255.255.0 Default Gateway : 192.168.1.254 Default username : admin or guest Default password : admin

## <span id="page-39-0"></span>*4.3.1 Panel Display*

The initial display, after successful login.

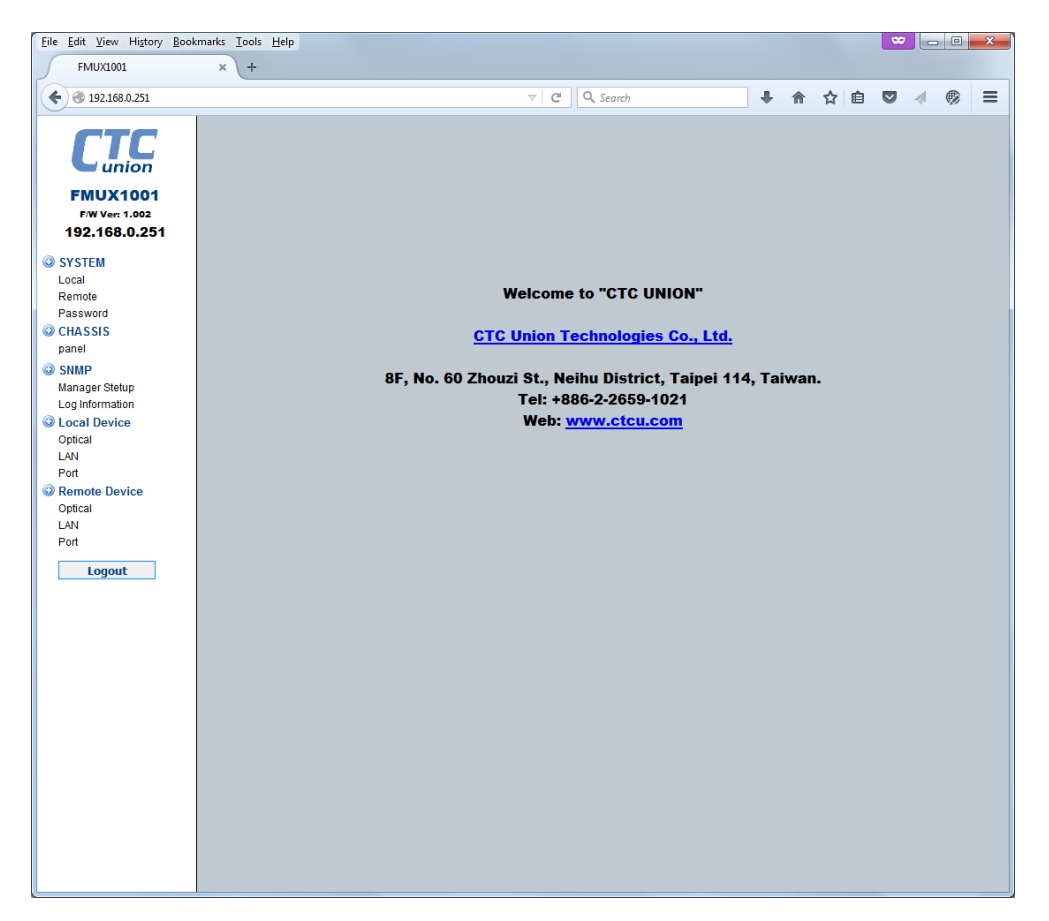

**System** : For local or remote, configure the IP address, subnet mask, default gateway and system name. Configure the date and time. View and configure alarms. Change the login password.

**Chassis** : Provides a quick informational display for both local and remote units.

**SNMP** : Setup the SNMP managers and trap receivers. View the system log.

**Local Device** : View and configure the optical aggregate, the Ethernet switch, and the tributary modules.

**Remote Device**: Do the same remote settings if a working fiber link is established between the two multiplexers.

# <span id="page-40-0"></span>*4.3.2 System - Local Display*

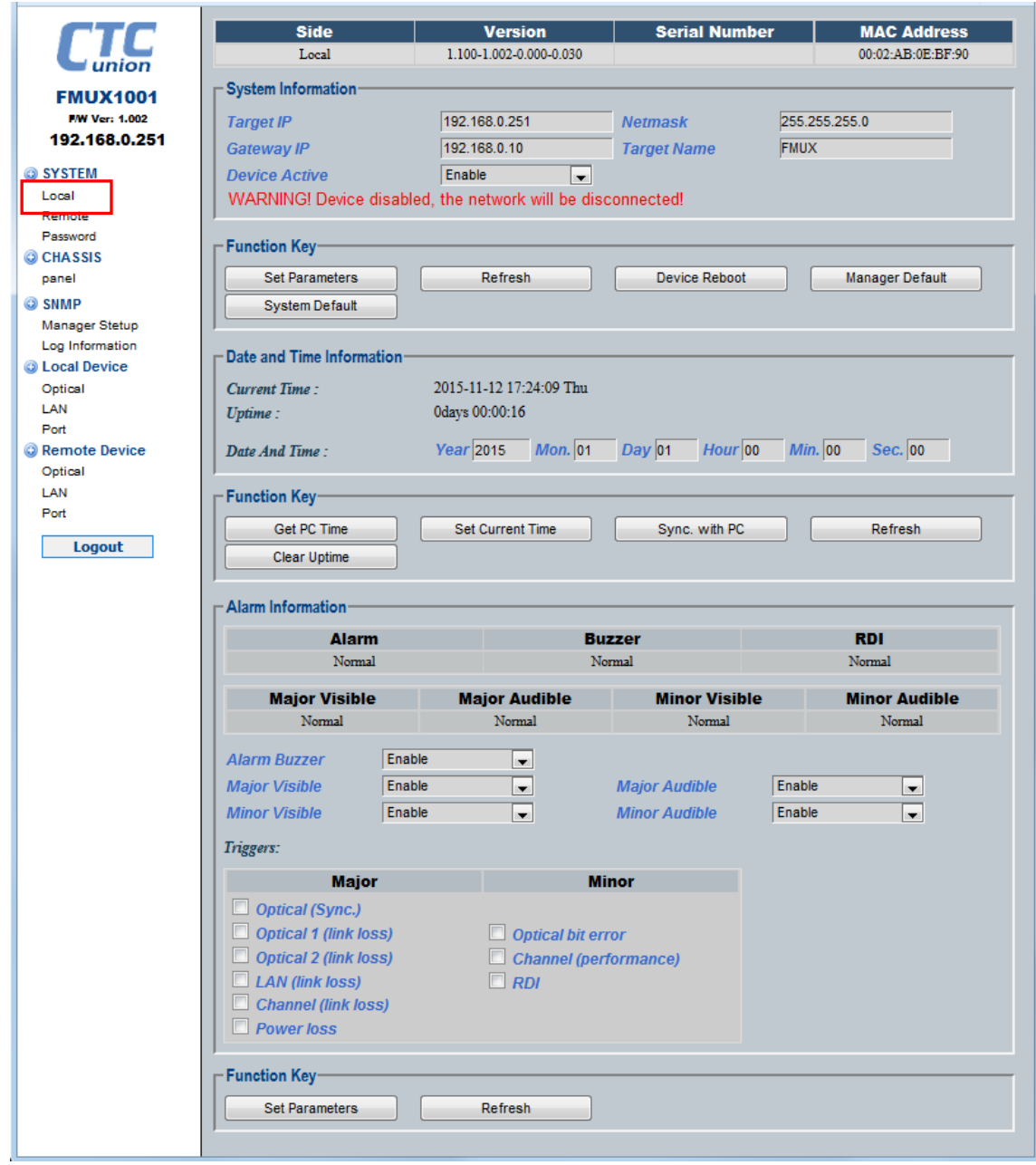

**Side** : Local or Remote; **Version** : show hardware - firmware - FPGA versions; **Serial Number**; **MAC System Information** : Setup networking parameters, hostname and enable/disable whole device.

**Function Keys** : These buttons provide functions for setting parameters, rebooting, defaulting, and refreshing. **Date and Time Information and Function Keys** : Use this section and buttons to setup the time keeping for the *Fiber Multiplexer*. The time may be manually set or can synchronize to PC.

**Alarm Information** : Shows the current alarm status. Allows for enabling or disabling alarms and sets which faults will cause an alarm action.

**Function Key** : These buttons allow the settings to be saved (Set Parameters) or for the screen to be refreshed.

#### <span id="page-41-0"></span>*4.3.3 System - Remote Display*

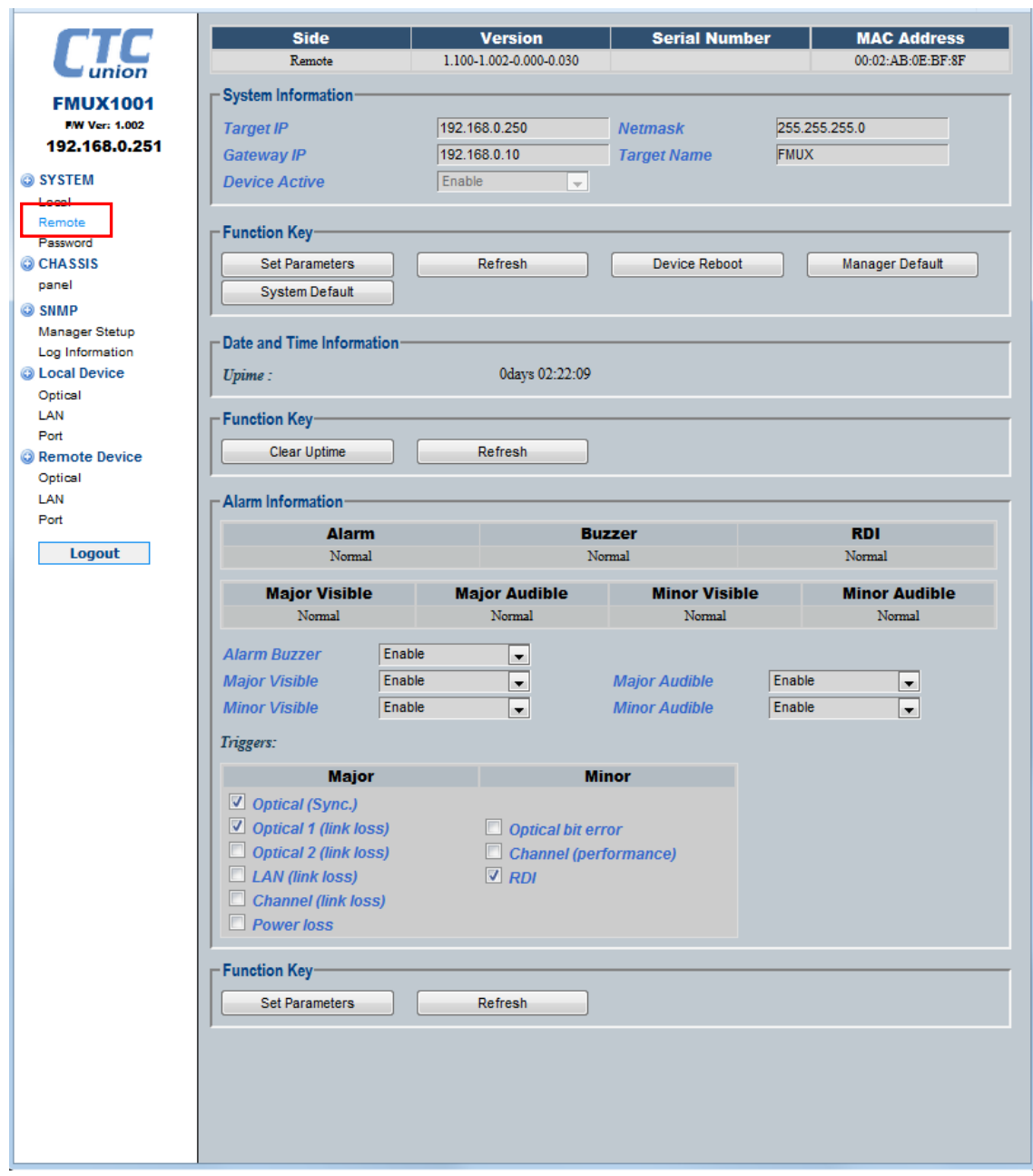

Basically, all the same settings are available here for the remote *Fiber Multiplexer* except setting the clock.

**Side** : Local or Remote; **Version** : show hardware - firmware - FPGA versions; **Serial Number**; **MAC System Information** : Setup networking parameters, hostname and enable/disable whole device. **Function Keys** : These buttons provide functions for setting parameters, rebooting, defaulting, and refreshing. **Alarm Information** : Shows the current alarm status. Allows for enabling or disabling alarms and sets which faults will cause an alarm action.

**Function Key** : These buttons allow the settings to be saved (Set Parameters) or for the screen to be refreshed.

# <span id="page-42-0"></span>*4.3.4 System - Password Setting*

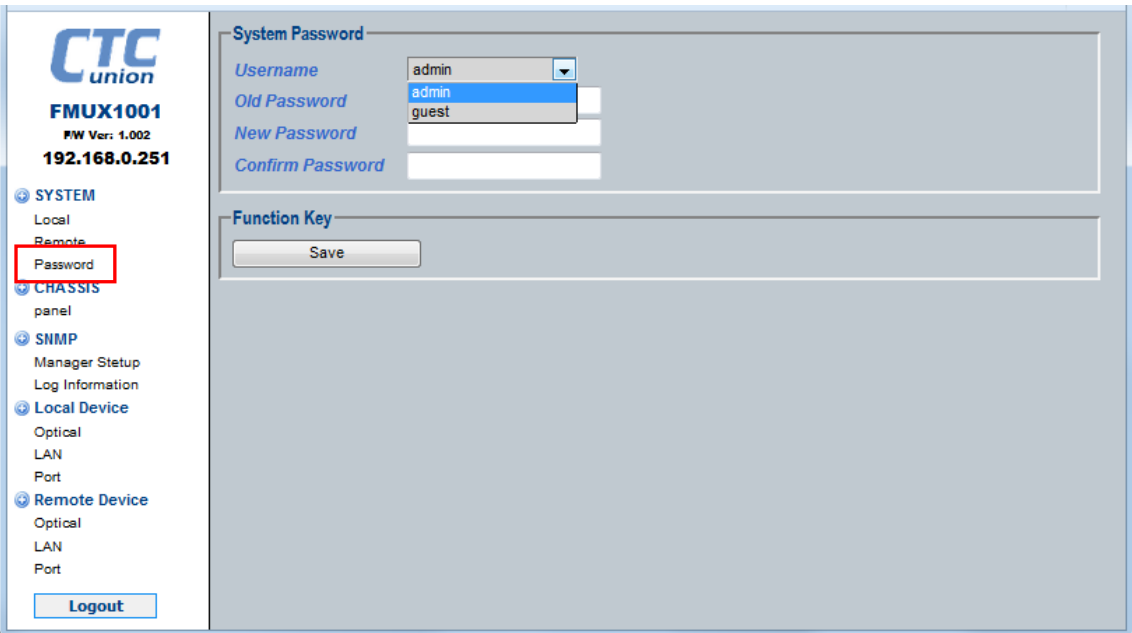

Use the pull-down to select between the 'admin' or 'guest' user. To change the password, first key in the old password then key in the new password twice. If the old password is keyed wrong or if the two new passwords don't match, the action will be aborted. The password must contain only alpha-numeric (a~z, A~Z, 0~9) with a maximum length of 16 characters.

# <span id="page-43-0"></span>*4.3.5 Chassis - Panel Display*

This panel is entirely informational, giving a complete overview of all conditions and settings of the local and remote *Fiber Multiplexers*.

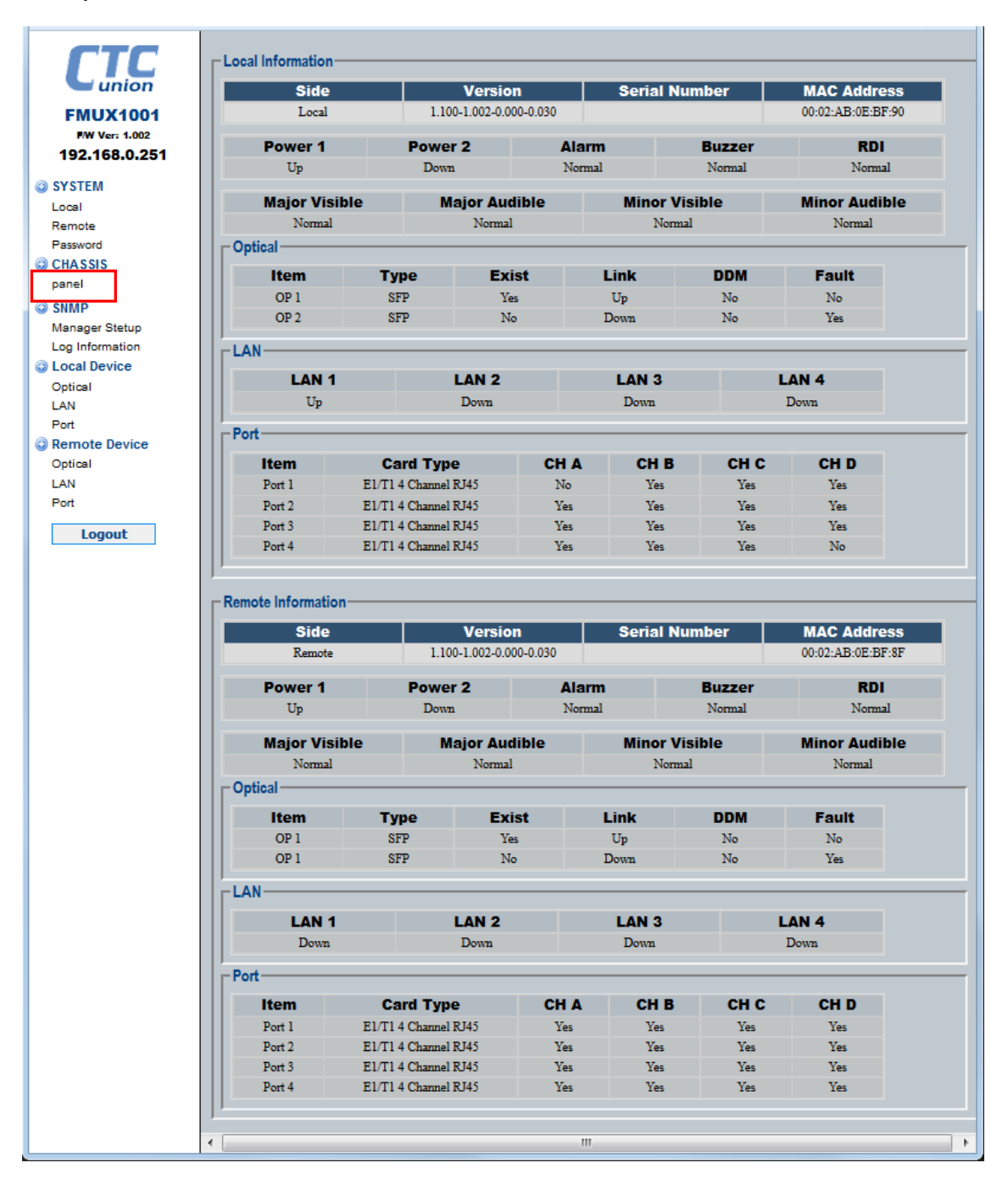

**Local Information** : Display the version, serial number, MAC, power and alarm statuses.

**Optical** : An overview of optical ports, SFP installed (exist), is SFP DDM type, the link status of optical and any reported SFP fault.

**LAN** : The link state is displayed for each of the four LAN ports.

**Port (Slot)** : Displays the card type in each slot (Port) and whether the channels are enabled (yes) or disabled (no)

#### <span id="page-44-0"></span>*4.3.6 SNMP - Manager Setup*

The SNMP manager setup provides the configuration for up to 4 manager IP addresses and 4 trap receivers. Community strings act as passwords and are case sensitive.

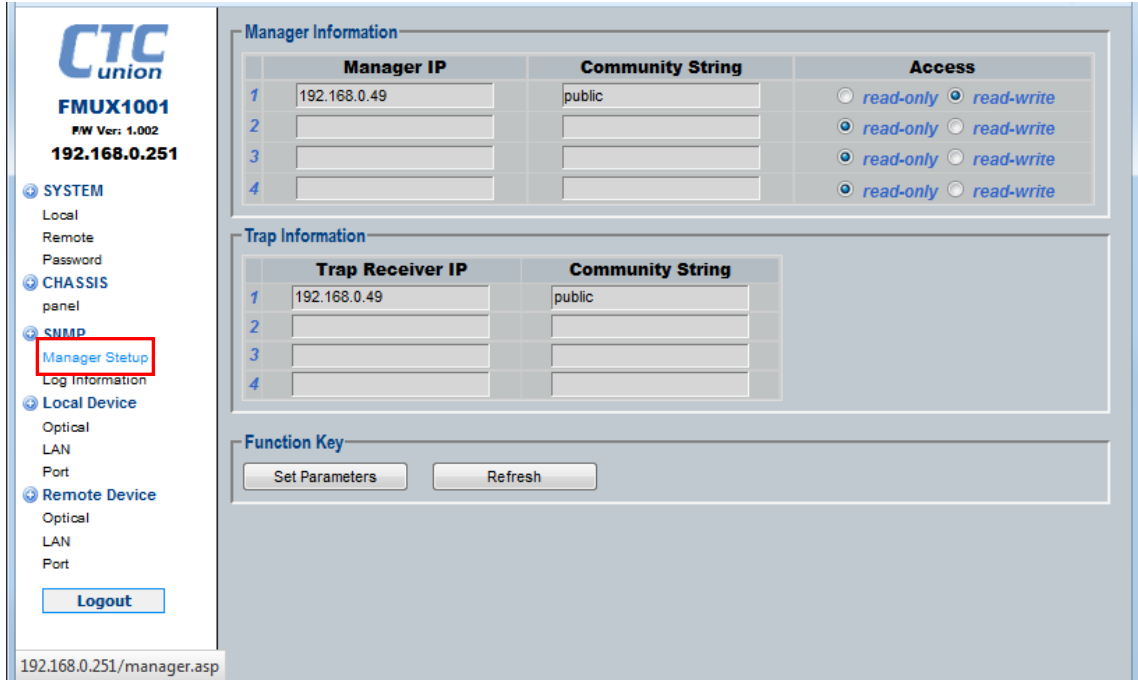

Click the [Set Parameters] button after making any changes.

#### <span id="page-44-1"></span>*4.3.7 SNMP - Log Information*

This informational page is an internal system log that can hold up to 100 log entries. The [Clear All] button will clear all log entries. The time the log is cleared will be recorded. If power fails to the *Fiber Multiplexer*, all log information is lost.

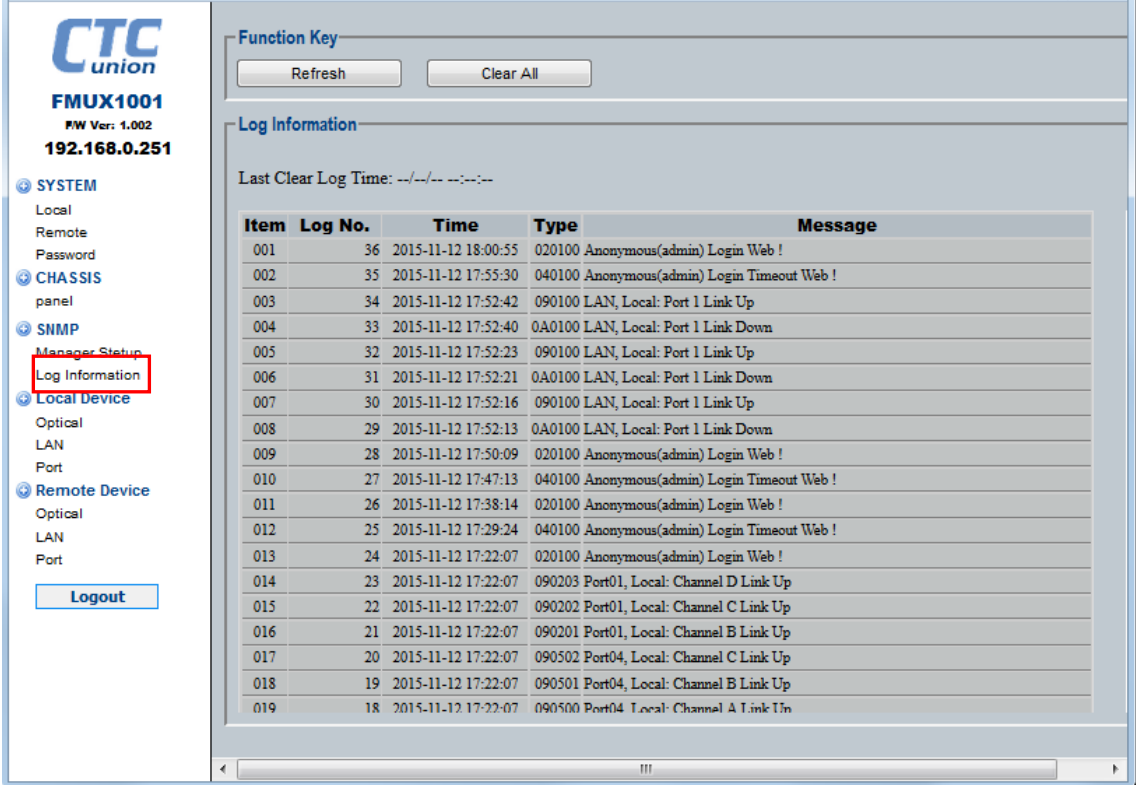

# <span id="page-45-0"></span>**4.4 Configuration**

The menus here provide configuration for the aggregate (Optical), the LAN (Ethernet ports) and the module slot (Port) configuration. If a fiber link is established between the two multiplexers, the in-band management will allow configuration of the remote.

#### <span id="page-45-1"></span>*4.4.1 Local - Optical*

The local optical is the aggregate for the local multiplexer. The SFP status and link are shown, the working path is displayed along with a constantly running bit error counter.

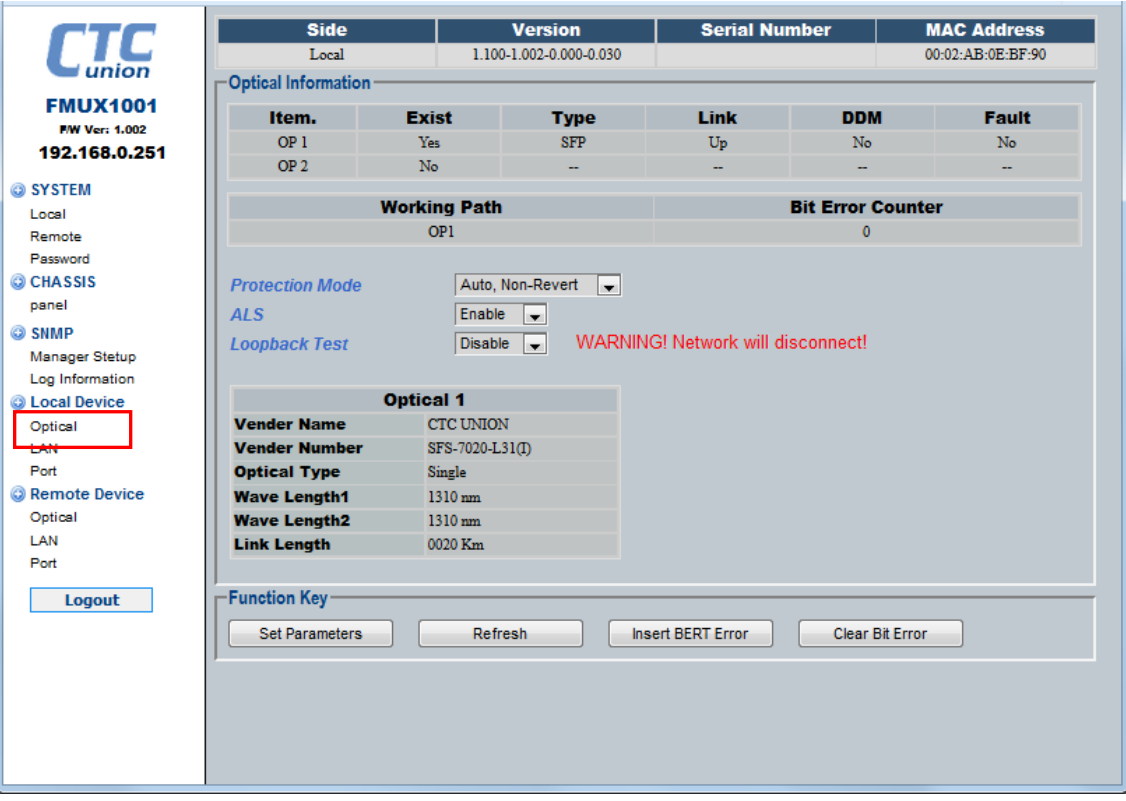

#### **Protection Modes**

The *Fiber Multiplexer* has two aggregate optical ports that can provide redundant transmission in the event one single path becomes unstable or un-useable.

<0> Auto, Non-Revert : The default setting. When working path transitions to other optical link, it will remain there even if the downed link is restored (will not revert).

<1> Auto, Revert : When this mode is set, the path will switch back when the downed link is restored.

<2> Manual OP1 <3> Manual OP2 : These modes can force the working path to either OP1 or OP2.

#### **Auto Laser Shutdown**

This standard safety feature is enabled by default. In the event the optical port suffers a loss of receive signal, the transmit laser will be turned off. Although most lasers in SFP are class 1 (harmless to skin or eyes), this feature is still available.

# **Loopback**

**CAUTION:** Performing optical loopback on an in-service system will cause a service disruption on ALL the E1 (T1) channels as well as create a possible broadcast storm condition on the four Ethernet LAN ports.

The graphics below indicate the location where the three loop back types are placed.

 \* LLB (Optical local loop back) near end (NE) far end (FE) \* RLB (Optical Remote loop back) near end (NE) far end (FE) \* RRLB (Request optical remote loop back) near end (NE) far end (FE)

#### **Integral BERT**

Within the optical transmission is a pattern generator that feeds a bit error rate channel which is constantly running and counting if there are any errors on the channel's receiver. There are two menu items related to this error checking: Insert one bit error, will insert a single forced error from the pattern generator to increment the counter by one and a clear bit error counter to reset the count to zero.

#### **SFP and Digital Diagnostics monitoring**

The *Fiber Multiplexer* supports reading SFP and DDM information.

#### <span id="page-47-0"></span>*4.4.2 Local - LAN*

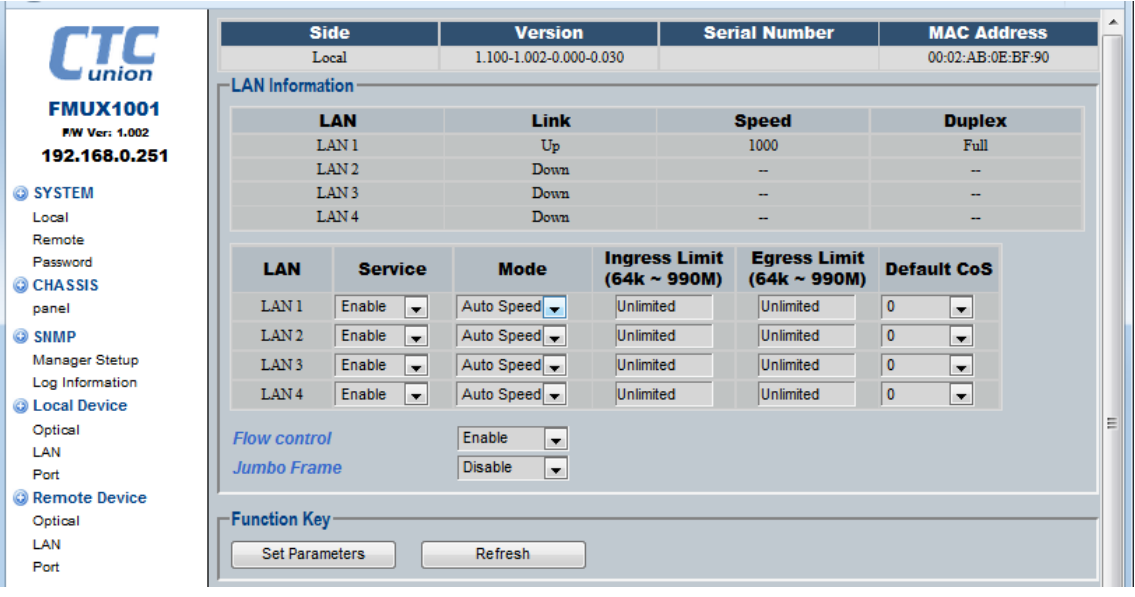

The built-in switch for the *Fiber Multiplexer* has four tributary LAN ports which are aggregated to a single bit stream in the optical aggregate. For the Gigabit *Fiber Multiplexer*, the bit stream supports around 850mbps speed. For the Fast Ethernet *Fiber Multiplexer*, the bit stream supports full wire-speed 100M speed.

Each LAN port has service enable/disable setting, a mode setting to use either auto-negotiation or to select force mode speed/duplex. Bi-directional bandwidth control is supported on each LAN port as well as a Class of Service designation for each port to prioritize traffic.

Overall, the switch supports enabling or disable IEEE802.3x flow control and jumbo frame (10240 bytes) support. Use the [Set Parameters] button to save changes and the [Refresh] button to reload the page information.

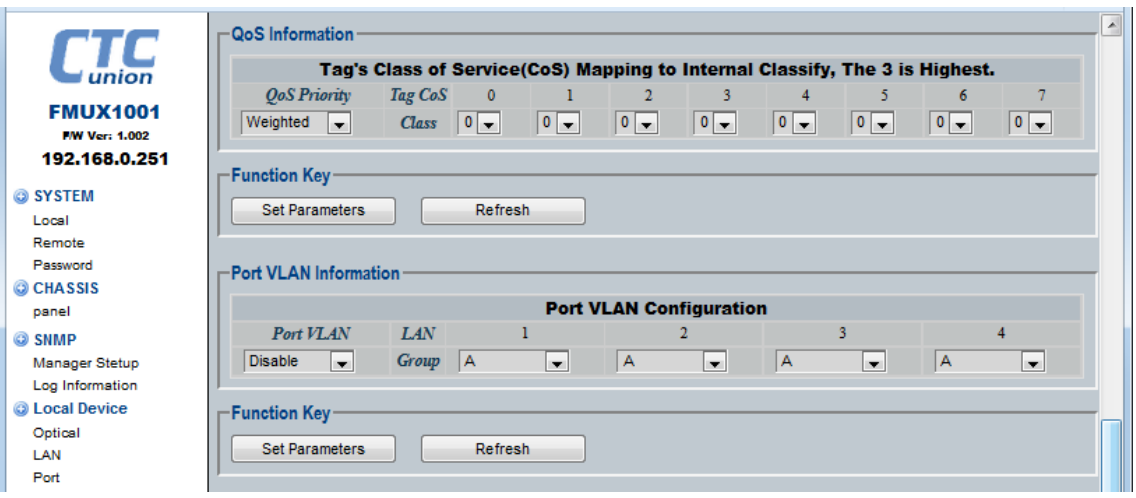

Tag based QoS uses a three bit priority tag as defined in IEEE802.1p. The three bit priority results in 8 priority levels from 0 (lowest) to 7 (highest). Internally, the switch only supports two bits priority or 0 (lowest) to 3 (highest). The mapping function is used to "map" the 8 802.1p priorities to the internal switches 4 priority levels. The switch also supports either 'weighted' or 'strict' priority.

Port Based VLAN is an internal hardware based VLAN which does not use tagging. Port based VLAN is also incompatible with tagged based VLAN, so the user can only configure one or the other. Ther are 4 internal VLAN groups to which the LAN ports may be assigned to isolate traffic between the LAN ports.

Use the [Set Parameters] button to save changes and the [Refresh] button to reload the page information.

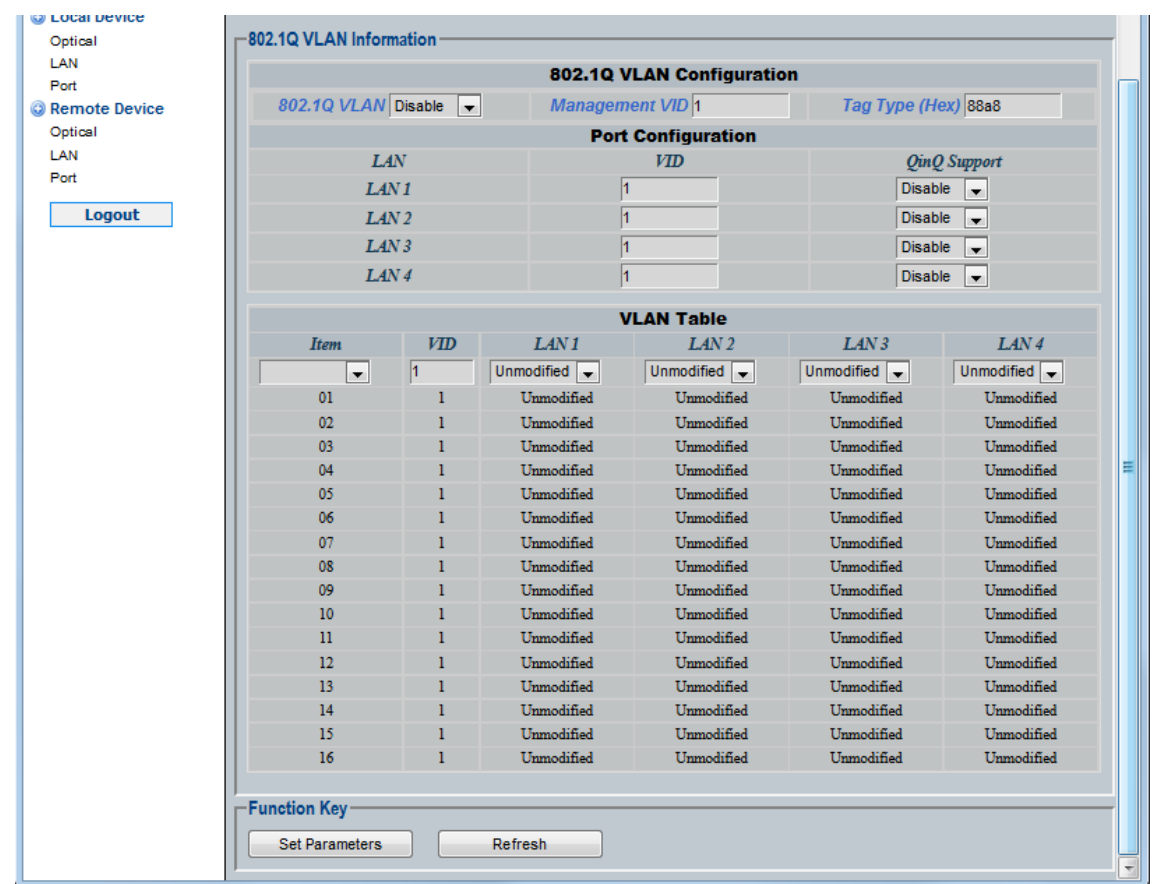

**802.1Q VLAN** : Enable or Disable the IEEE802.1Q tagged VLAN function for this switch. Until explicitly enabled, no VLAN actions are taken.

**Management VID** : Assign a VID for management. The management VID is used to send only those tagged packets to the CPU for management. Packets leaving the CPU will be tagged with this same VID.

**Tag Type (hex)** : The tag type for QinQ packets is entered here. The default is 0x8100. IEEE802.1ad recommends the service provider's tag type be 0x88A8.

**Port Configuration** : Configure the VID for ports 1-4. This function defines the tag VID which will be added to all ingress packets on each of the ports. The switch supports up to 16 VLAN groups out of a possible 4095. Configure QinQ for ports 1-4. When enabled, this function defines the outer tag added to all packets that egress the port. VLAN Table : This is the static VLAN table. There are up to 16 VLAN groups that can be defined. The behavior for each of the four LAN ports for egress packets may be defined as Unmodified, Untagged, Tagged or non-member.

Unmodified: Although being aware, the egress packet's VLAN tag will not be modified

Untagged: The packets egressing this port will have VLAN tag removed.

Tagged: The packets egressing this port will be tagged

Non-member: Packets with this VID will not be allowed to egress this port.

Use the [Set Parameters] button to save changes and the [Refresh] button to reload the page information.

#### <span id="page-49-0"></span>*4.4.3 Local - Port (Slot)*

This menu item allows the configuration for each of the modules installed in the 4 tributary slots. The E1/T1 tributary module is shown here. Other modules, as they are added, will be described in the user manual's appendix.

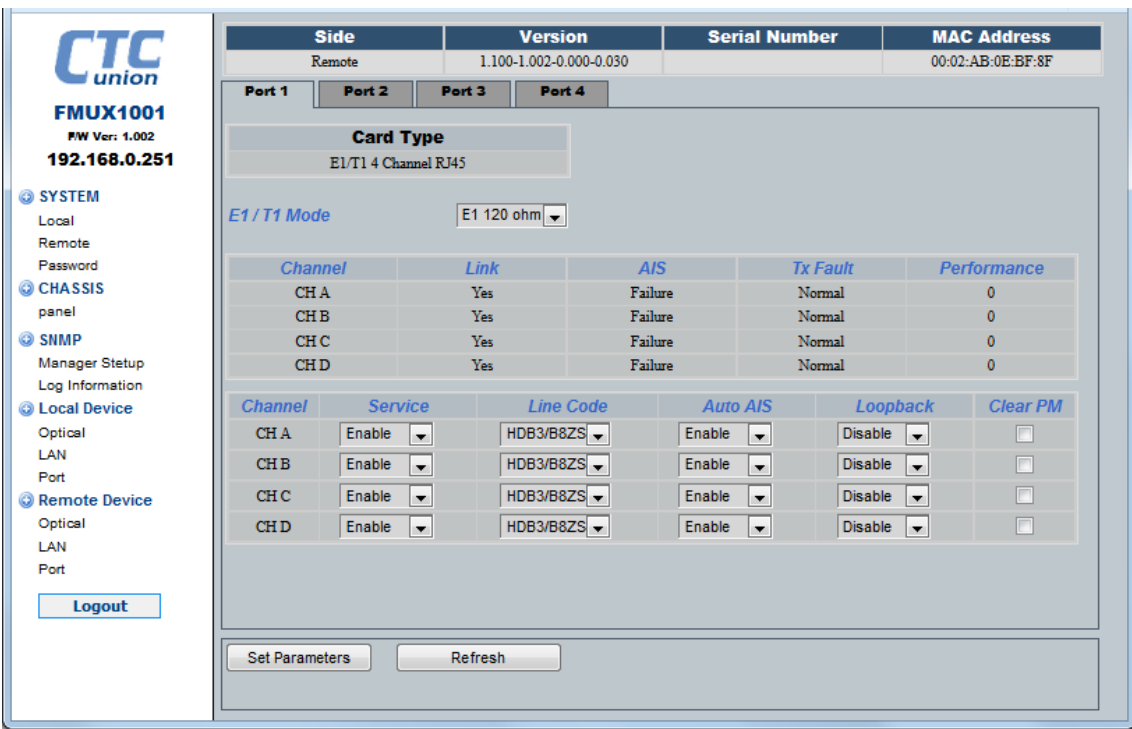

**Card Type** : Shown here is the E1/T1 4 channel card with RJ45 (for balanced transmissions). Other card types include the E1 4 channel card with BNC (for unbalanced), the 4-channel Asynchronous RS-232 card, the 4-channel Hi-Speed Synchronous card, and the 4-channel FXO and FXS cards.

**E1/T1 Mode** : Use this to select either E1 or T1 mode. Note that all channels in the card are assigned this mode. **Status** : The channel statuses for Link, AIS, TxFault and performance are shown for each of the 4 channels. Configuration : For each channel the service may be enabled or disabled, the line code selected between HDB3/B8ZS or AMI, the AIS enabled or disabled and loopback type selected. Performance monitoring count can be cleared individually for each channel.

#### **Performance Monitor Note**

The only performance monitor parameter available in the *Fiber Multiplexer* is ES or errored seconds. When a receive signal is lost (LOS) the ES counter will increment. The counters are separate for each channel and can be individually cleared by using the "Clear PM" check boxes followed by clicking "Set Parameters". The "Clear All PM Counter" button will clear all the channel counters.

Use the [Set Parameters] button to save changes and the [Refresh] button to reload the page information.

# <span id="page-50-0"></span>**4.5 Remote Management**

When an active fiber link is established, the remote *Fiber Multiplexer* can be provisioned via the same simple web interface.

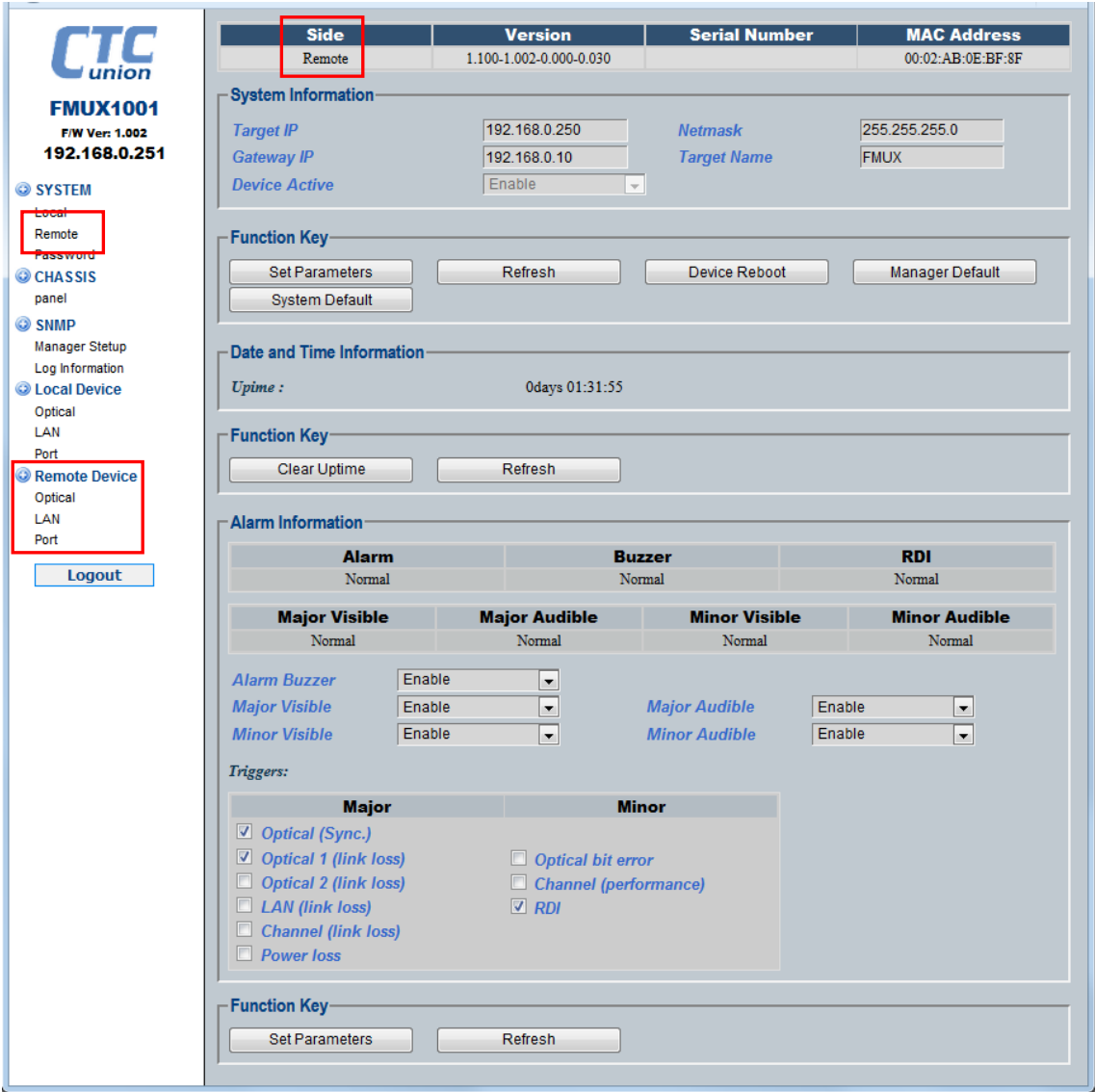

Refer to the configuration steps in 4.4.1 through 4.4.3 to configure the remote *Fiber Multiplexer*.

Note: Optical loop back is not available from the remote device. Optical loop back may only be performed from local device.

This page left blank intentionally.

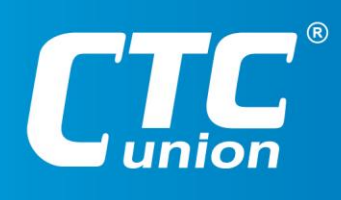

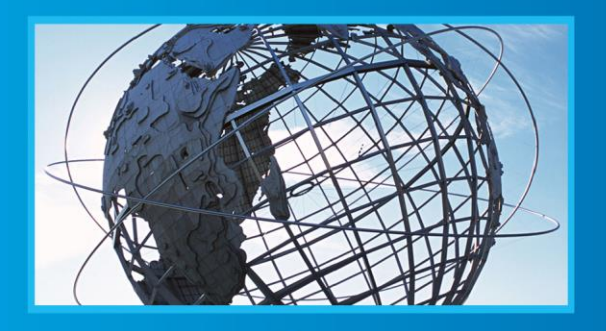

www.ctcu.com T +886-2 2659-1021 F +886-2 2659-0237 E sales@ctcu.com

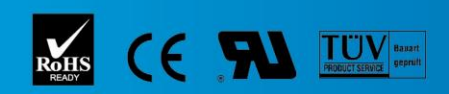

ISO 9001 Quality System Certified CTC Union Technologies Co.,LTD.<br>All trademarks are the property of their repective owners. Technical information in this document is subject to change without notice.